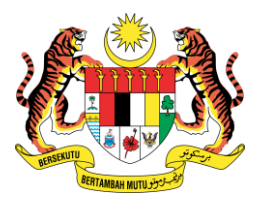

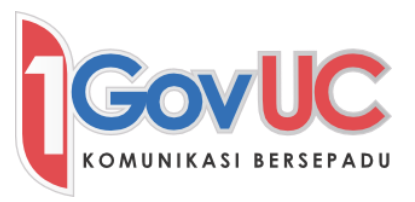

# **MANUAL PENGGUNA SKYPE for BUSINESS (SfB)**

# PROJECT MANAGEMENT OFFICE (PMO) BAHAGIAN DASAR DAN PERANCANGAN ICT MAMPU, JABATAN PERDANA MENTERI

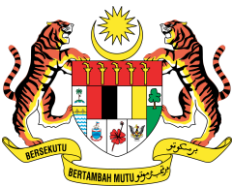

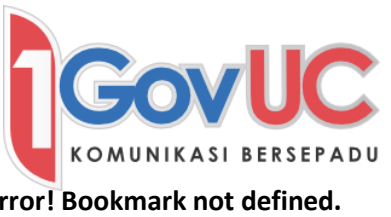

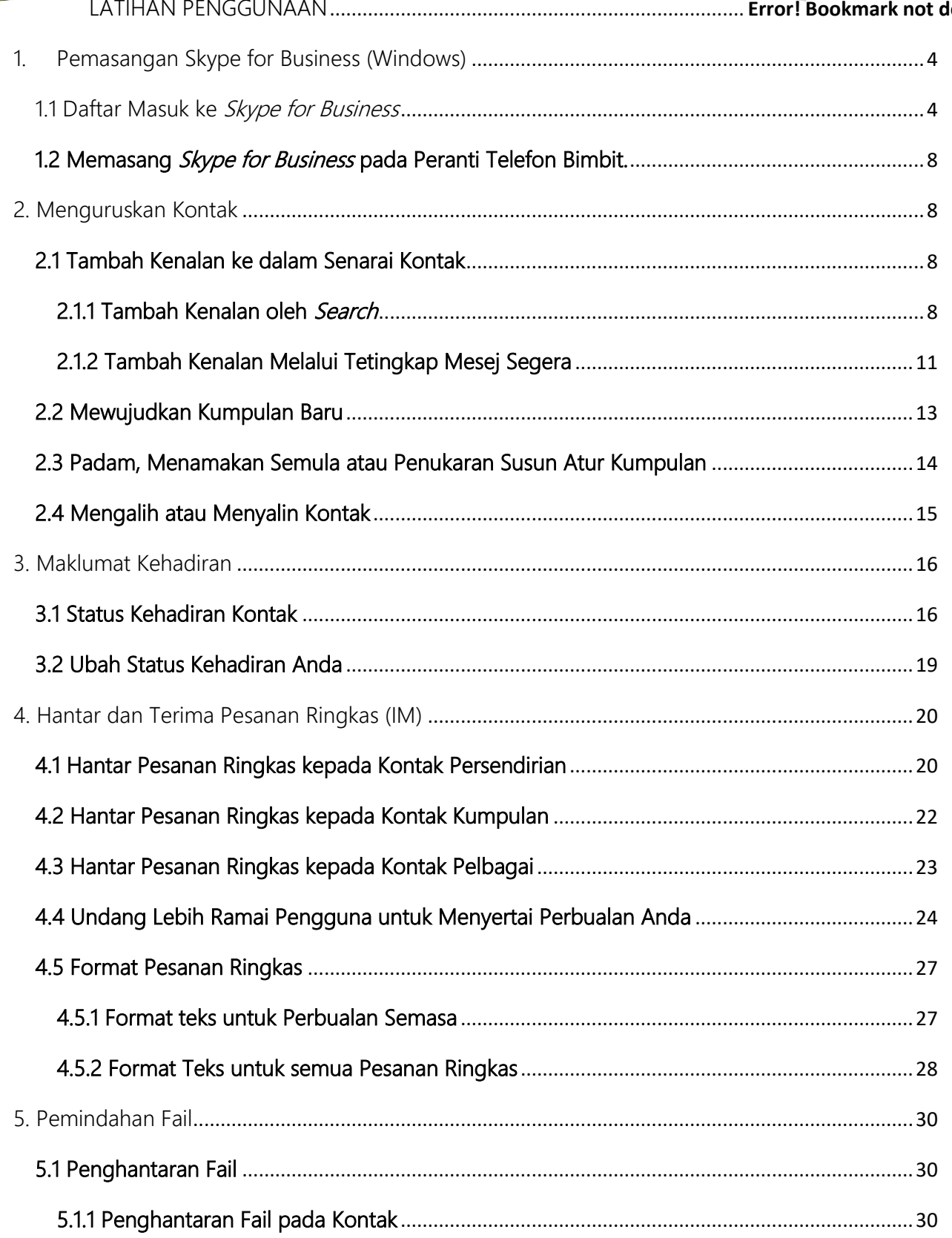

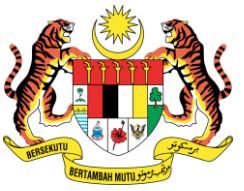

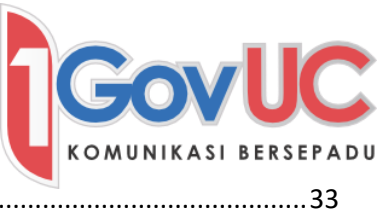

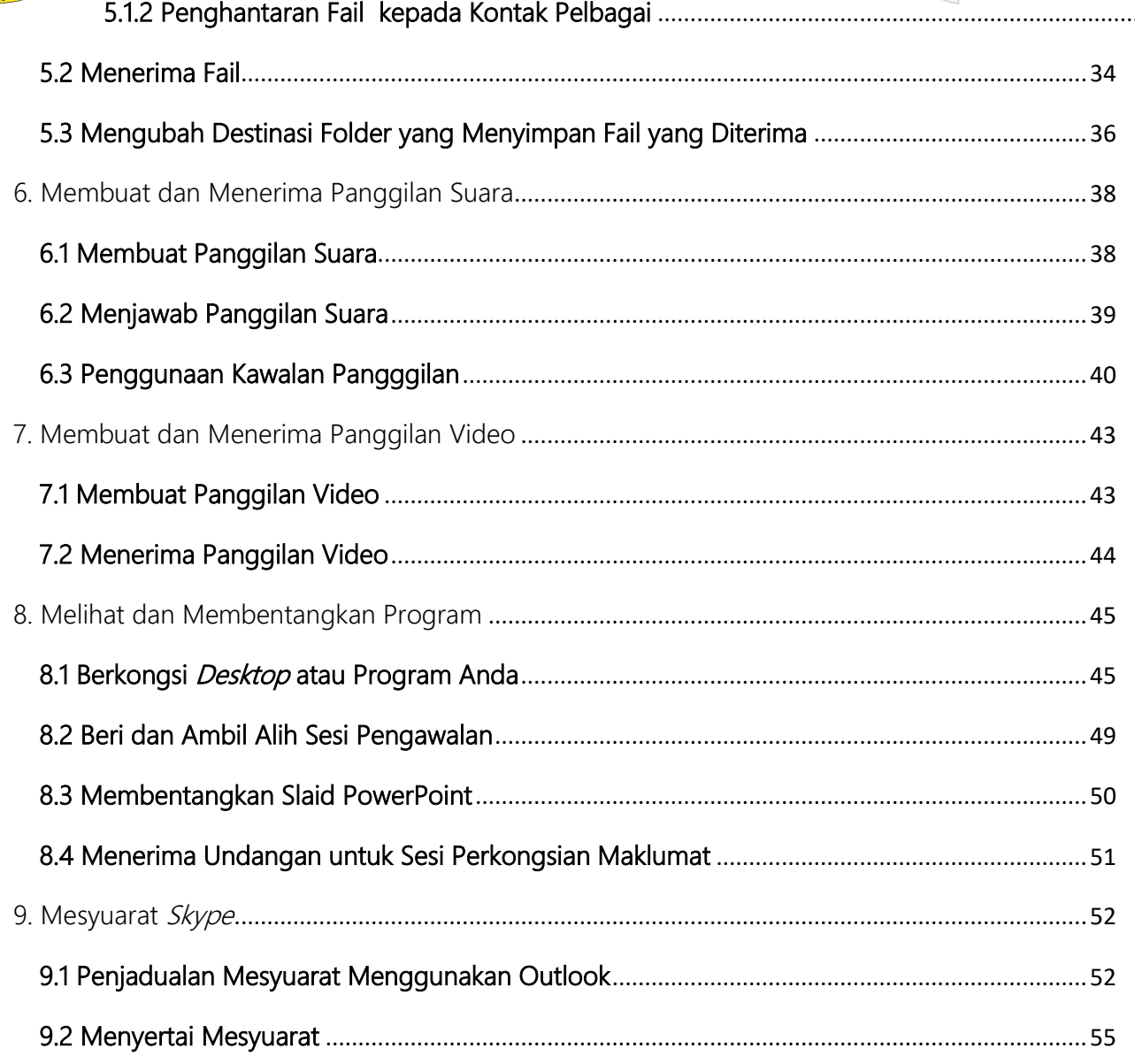

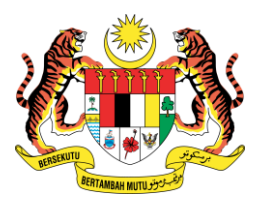

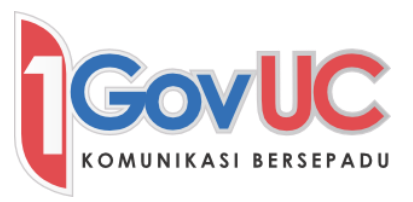

#### <span id="page-3-0"></span>1. Pemasangan Skype for Business (Windows)

- a. Semak versi Microsoft Office sama ada 32-bit atau 64-bit [\(https://support.office.com/en-us/article/Find-details-for-other-versions-of-](https://support.office.com/en-us/article/Find-details-for-other-versions-of-Office-8e83dd74-3b83-4528-bda6-6ff6118f8293))[Office-8e83dd74-3b83-4528-bda6-6ff6118f8293\)](https://support.office.com/en-us/article/Find-details-for-other-versions-of-Office-8e83dd74-3b83-4528-bda6-6ff6118f8293))
- b. Muat turun fail pemasangan Skype for Business di portal 1GovUC [\(www.1govuc.gov.my\)](http://www.1govuc.gov.my)/) mengikut versi Microsoft Office anda.
- c. Jalankan fail pemasangan tersebut.
- <span id="page-3-1"></span>1.1 Daftar Masuk ke Skype for Business
	- a. Taipkan alamat emel anda yang berformat [username@1govuc.gov.my](mailto:username@1govuc.gov.my) dan klik Sign in.

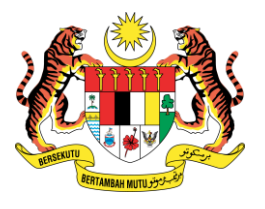

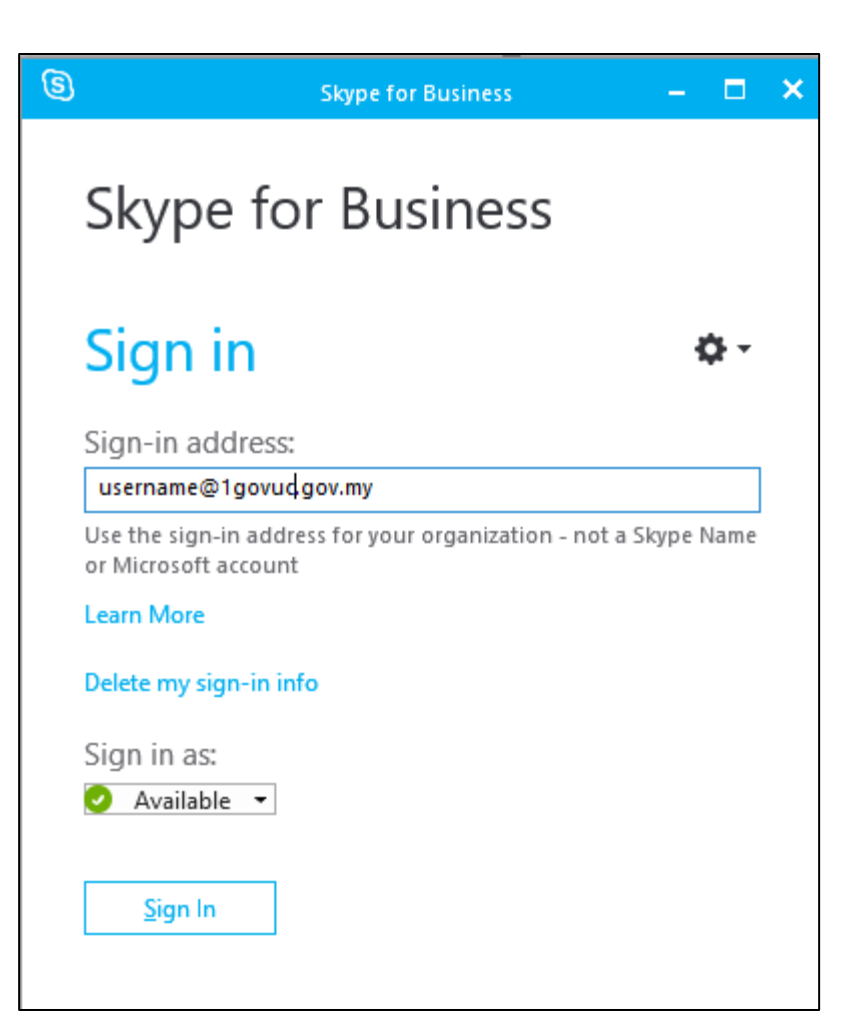

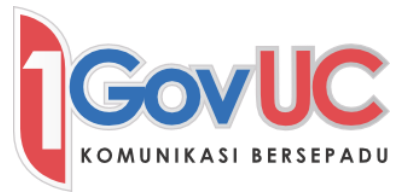

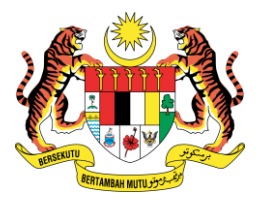

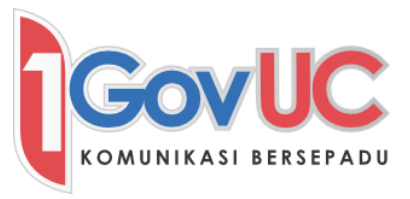

b. Taip kata laluan anda di dalam ruang *Password* dan klik *Sign in.* 

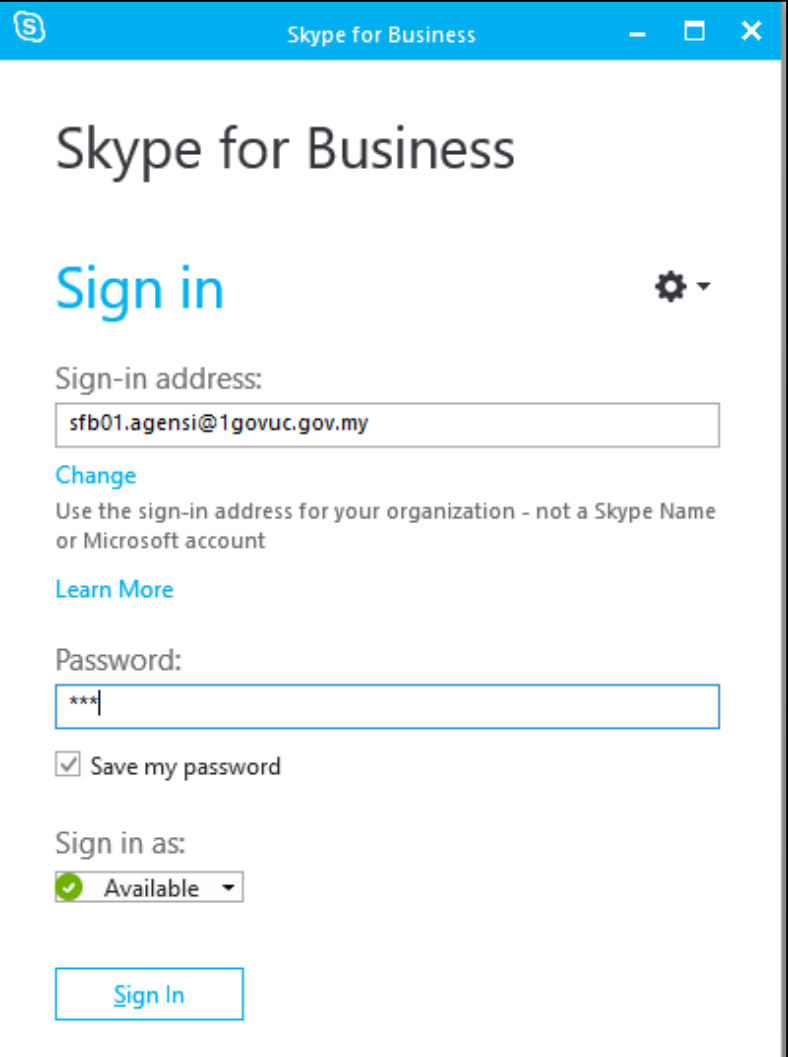

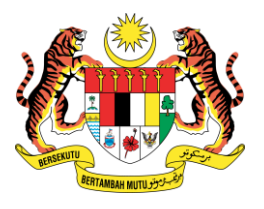

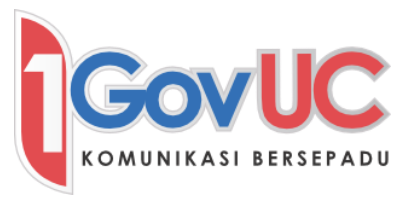

c. Anda akan ditanya sama ada ingin menyimpan maklumat daftar masuk anda. Klik Yes jika setuju untuk menyimpan.

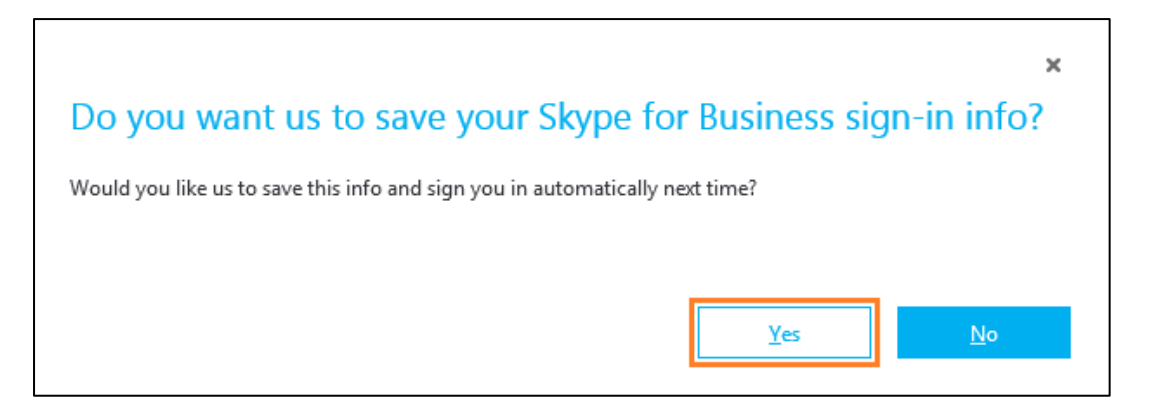

d. Anda akan dapat melihat senarai kontak selepas daftar masuk. Sila rujuk Seksyen 2 untuk menguruskan kontak.

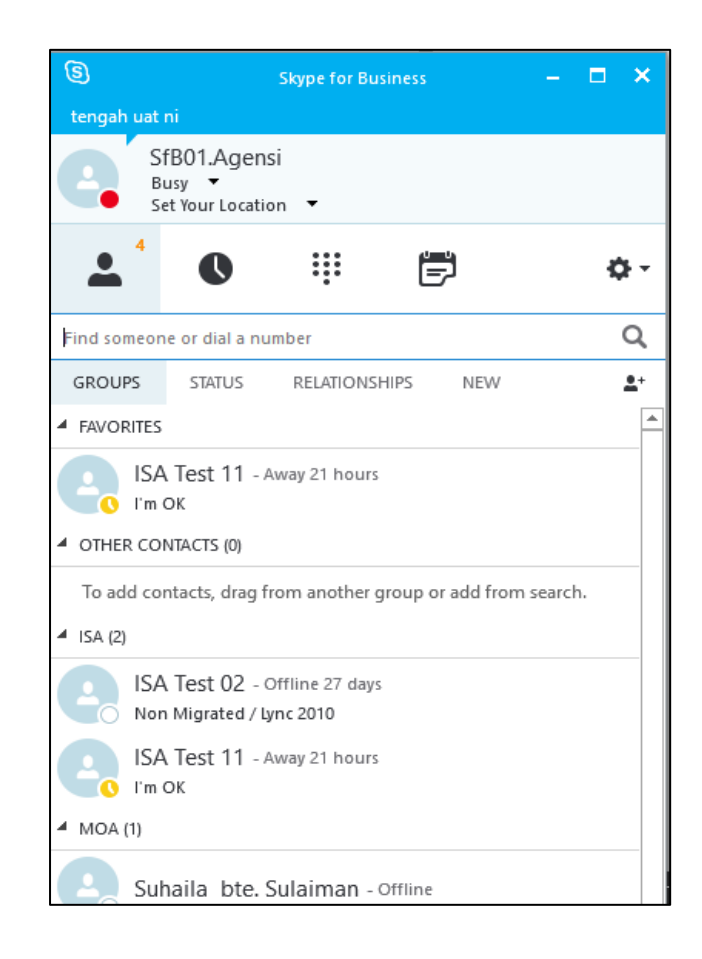

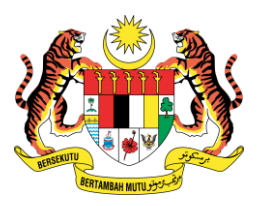

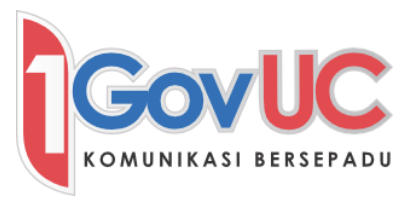

#### <span id="page-7-0"></span>1.2 Memasang Skype for Business pada Peranti Telefon Bimbit.

#### iPhone:

- a. Sila layari App Store dan cari aplikasi Skype for Business
- b. Pasang aplikasi Skype for Business

#### Android:

- a. Sila layari Play Store dan cari aplikasi Skype for Business
- b. Pasang aplikasi Skype for Business

#### Windows Phone:

- a. Sila layari Window Store dan cari aplikasi Skype for Business
- b. Pasang aplikasi Skype for Business

#### <span id="page-7-1"></span>2. Menguruskan Kontak

#### <span id="page-7-2"></span>2.1 Tambah Kenalan ke dalam Senarai Kontak

#### <span id="page-7-3"></span>2.1.1 Tambah Kenalan oleh Search

a. Pada laman utama Skype for Business, taip nama atau alamat emel anda di dalam kotak Find Someone.

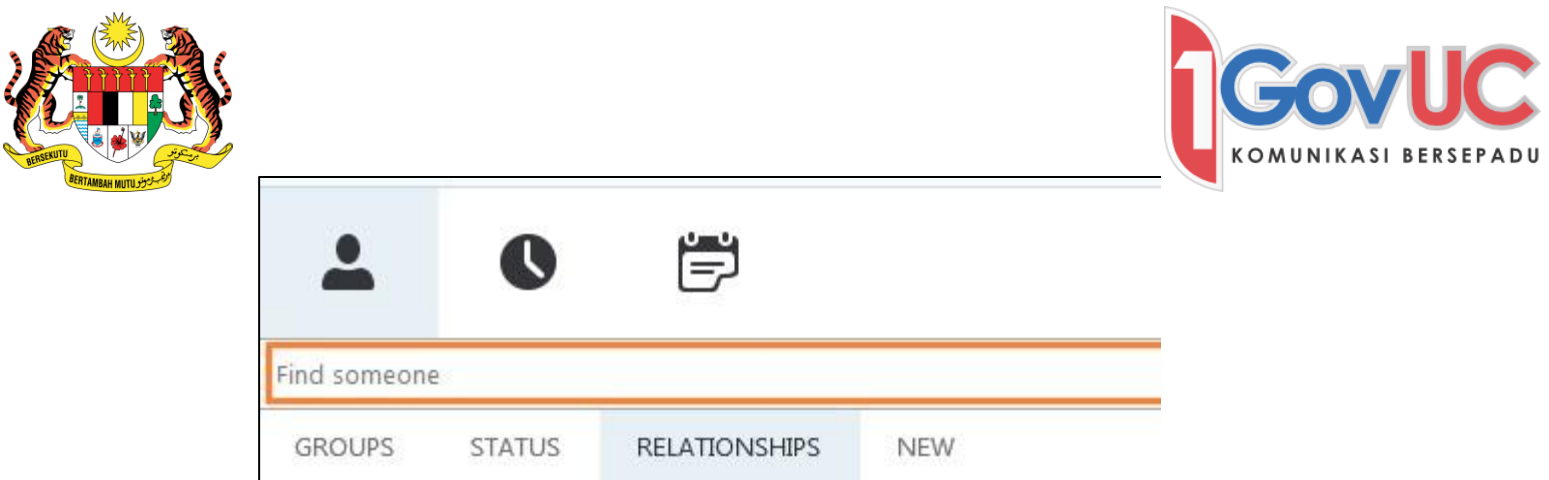

b. Klik kanan pada nama kontak, dan klik *Add to Contacts List*, dan pilih nama kumpulan kenalan sasaran yang anda inginkan.

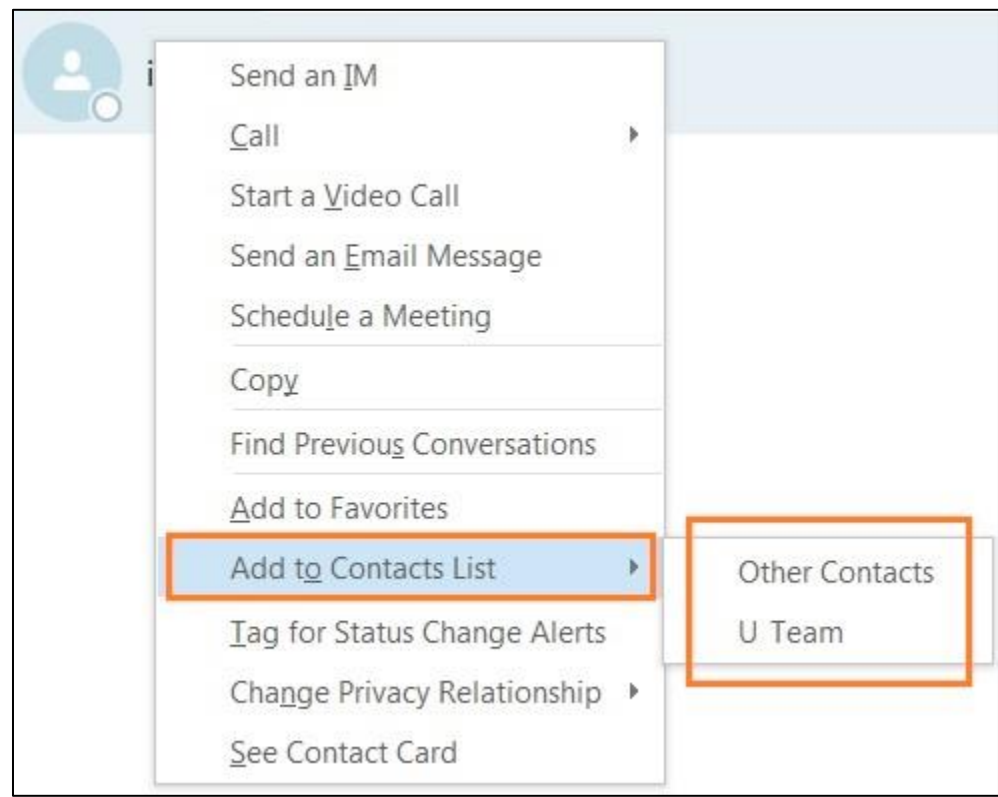

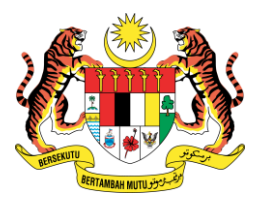

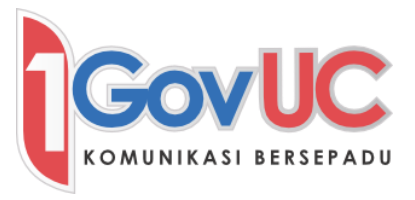

c. Jika anda ingin melihat atau mengubah Privacy Relationship, klik kanan pada nama kenalan, dan klik *Change Privacy Relationship* dan pilih nama kumpulan sasaran yang anda inginkan.

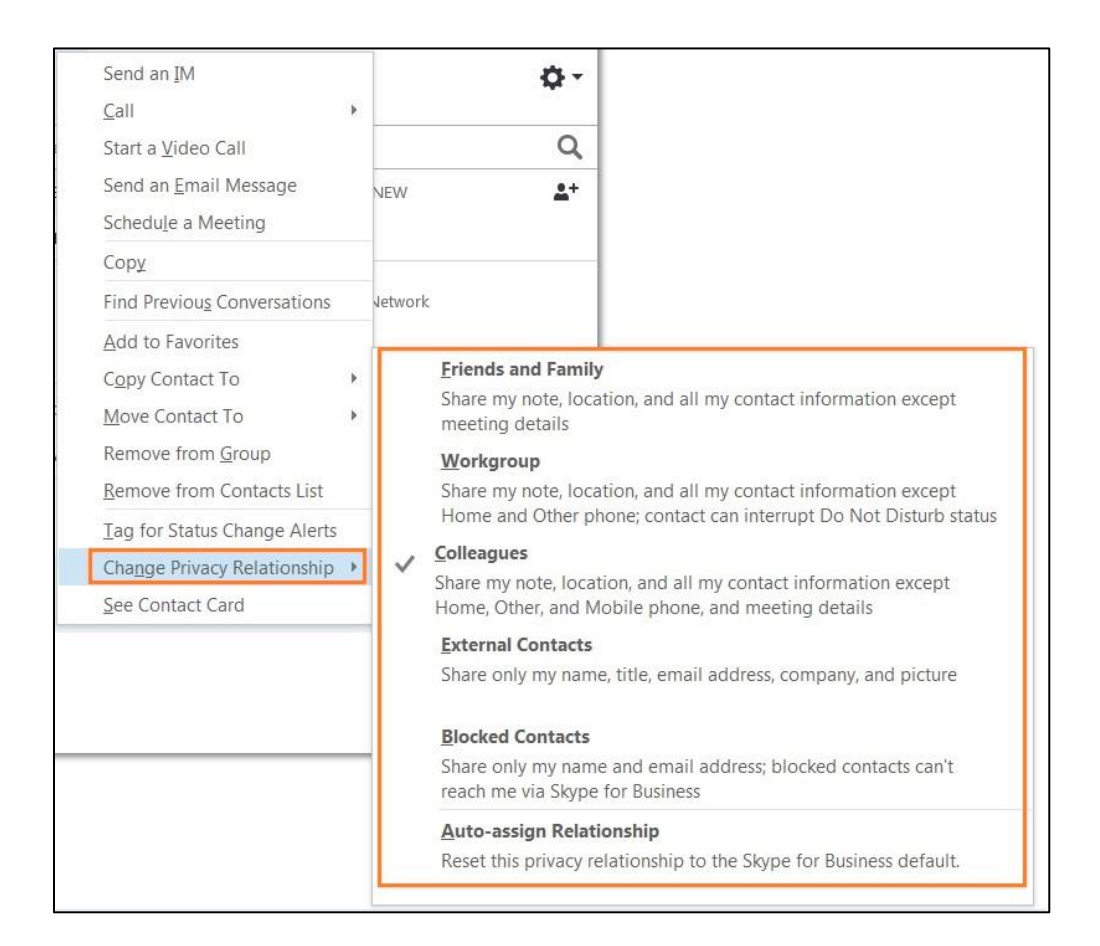

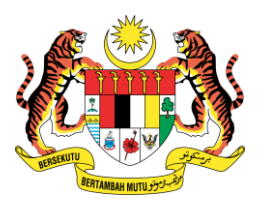

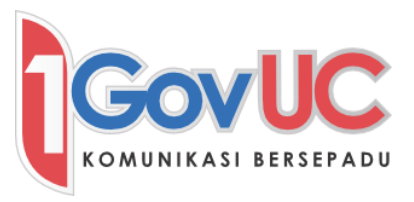

# <span id="page-10-0"></span>2.1.2 Tambah Kenalan Melalui Tetingkap Mesej Segera

a. Di dalam tetingkap mesej segera, klik pada nama kenalan.

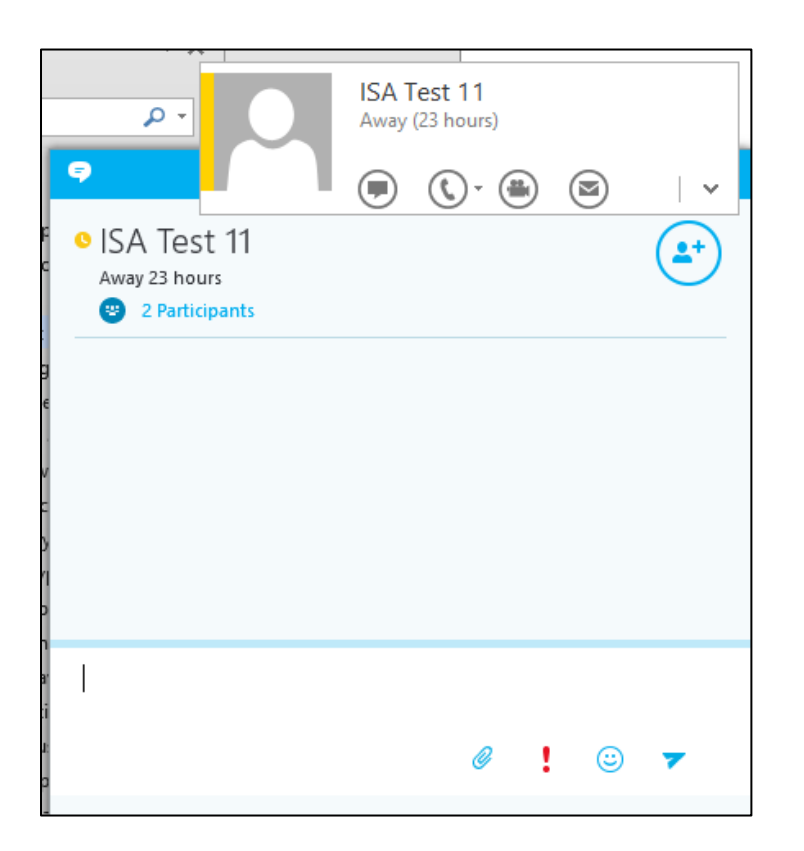

b. Apabila tetingkap muncul, klik pada butang anak panah.

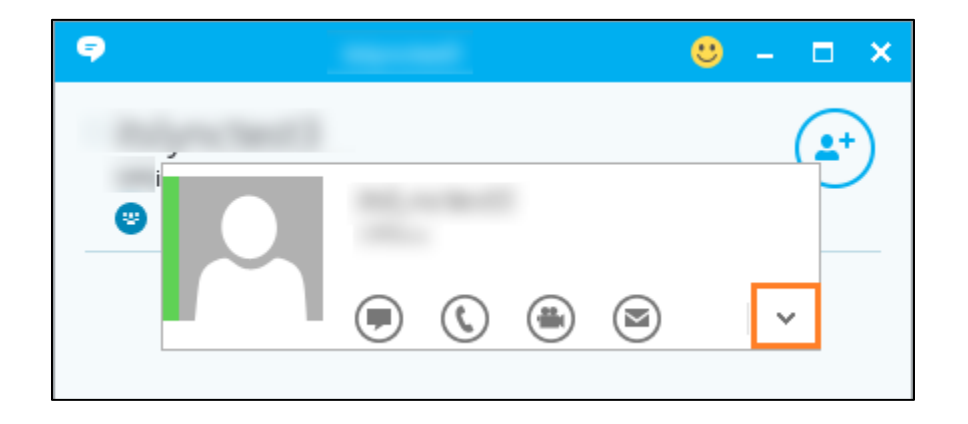

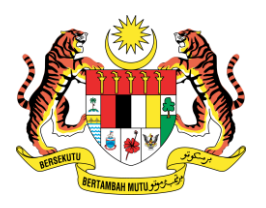

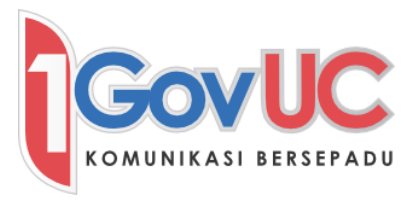

c. Klik Add... dan pilih Add to Instant Messaging Contacts.

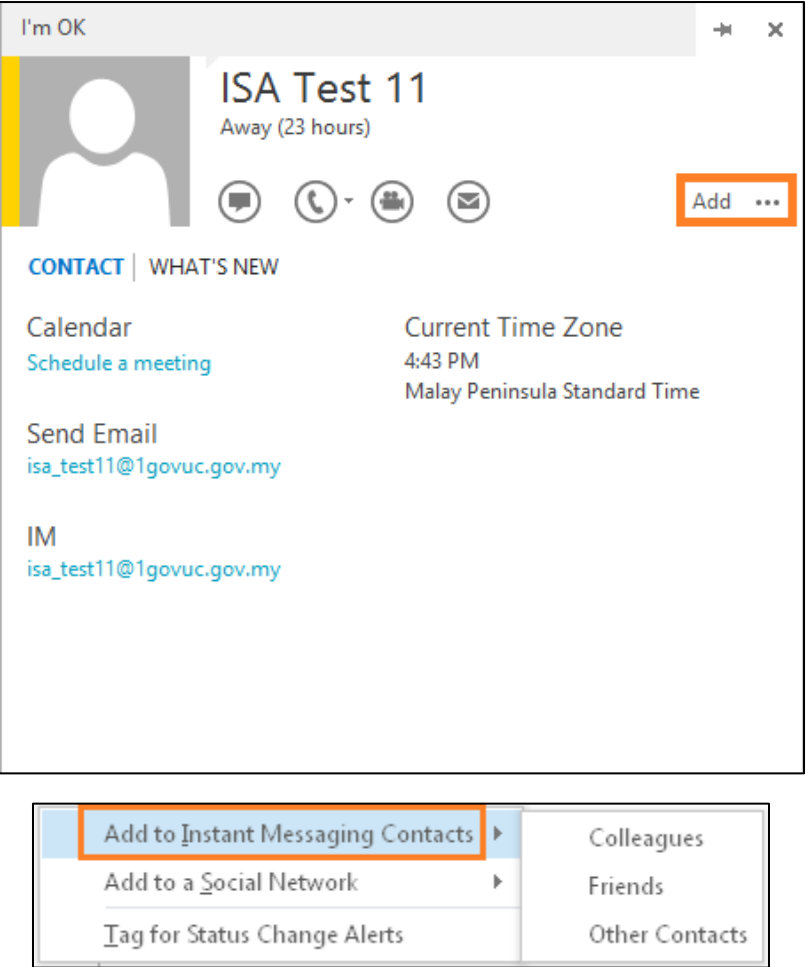

d. Pilih nama kumpulan sasaran yang anda inginkan.

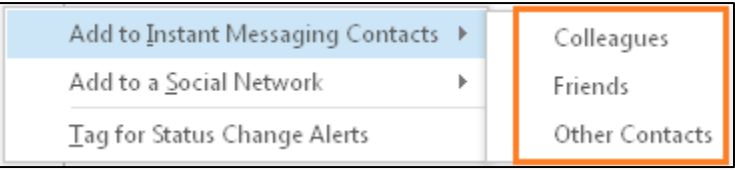

e. Kenalan sudah ditambah ke dalam senarai kenalan.

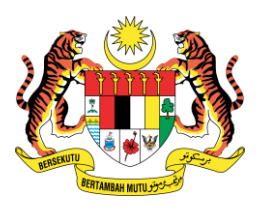

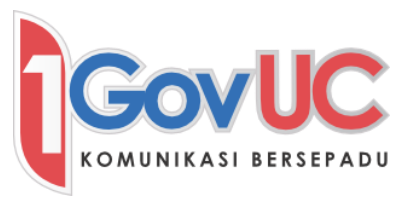

# <span id="page-12-0"></span>2.2 Mewujudkan Kumpulan Baru

a. Klik ikon  $2^+$ , dan seterusnya klik Create a New Group.

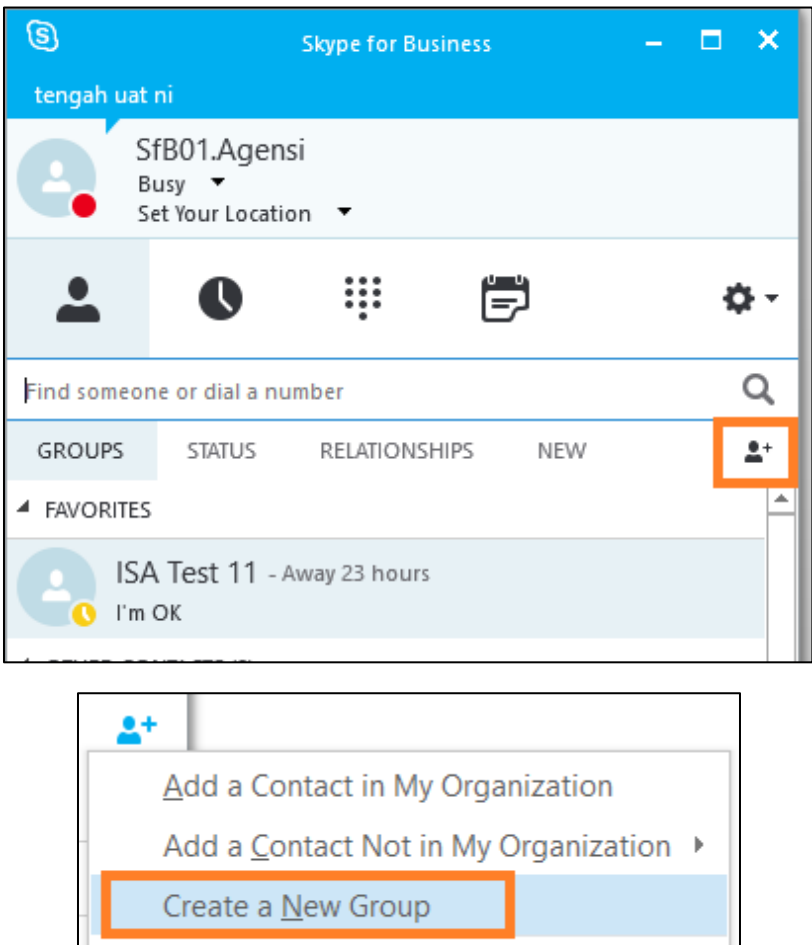

b. Taip kan nama kumpulan yang telah anda pilih.

 $D$ isplay Options

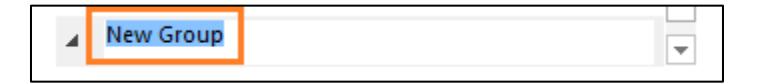

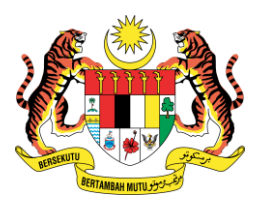

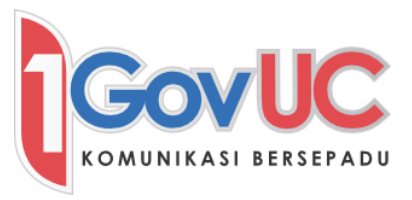

#### <span id="page-13-0"></span>2.3 Padam, Menamakan Semula atau Penukaran Susun Atur Kumpulan

a. Untuk memadam kumpulan, klik kanan pada nama kumpulan, dan kemudian klik Delete Group pada senarai drop-down. Pengguna juga boleh menamakan semula kumpulan, atau menukar susunan paparan kumpulan pada senarai dropdown yang sama).

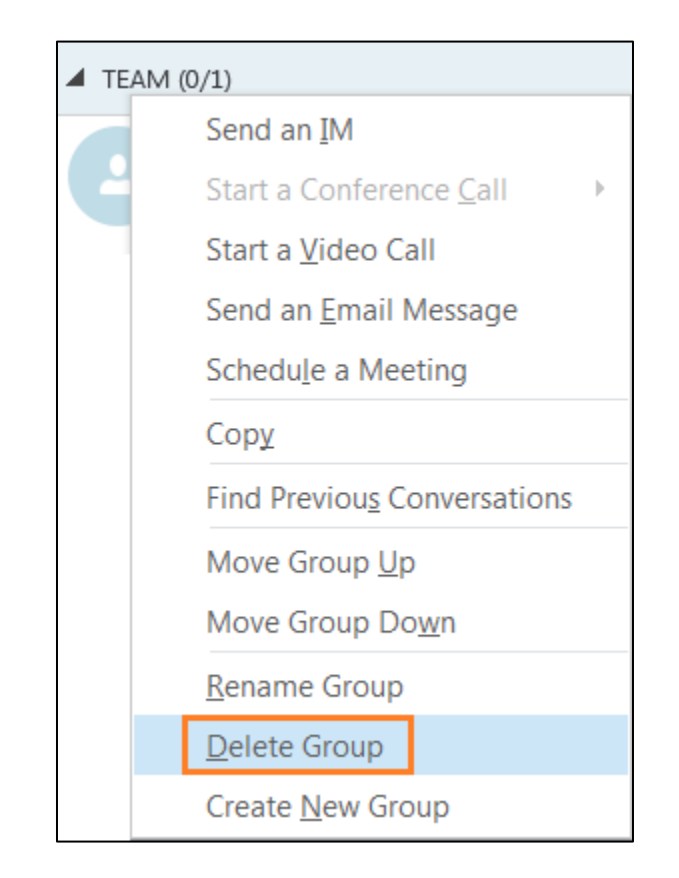

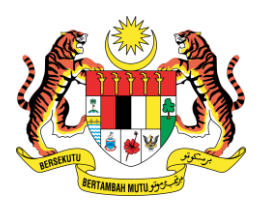

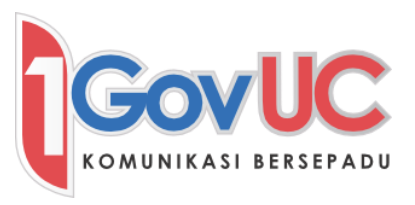

#### <span id="page-14-0"></span>2.4 Mengalih atau Menyalin Kontak

- a. Untuk mengalih kontak, tarik dan letak kontak daripada satu kumpulan kepada kumpulan yang lain. Pengguna juga boleh memilih pelbagai kontak dengan klik dan pegang kunci CTRL.
- b. Untuk menyalin kontak, klik kanan pada kontak, dan pilih Copy Contact To dan pilih nama kumpulan kenalan sasaran yang anda inginkan.

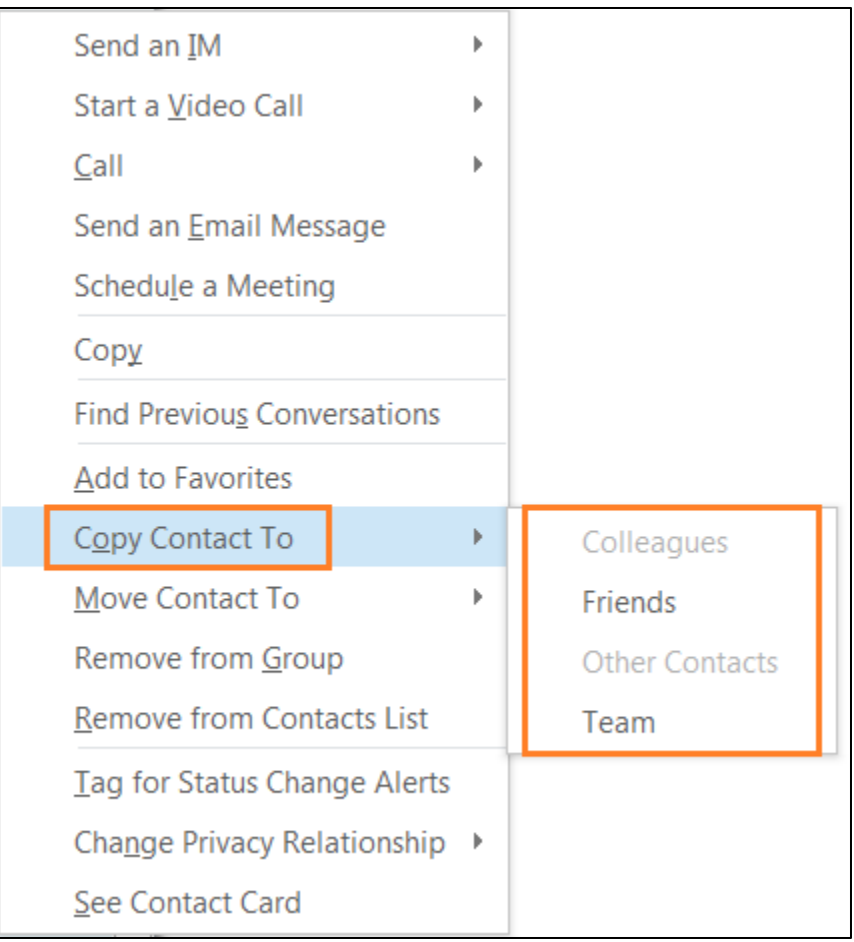

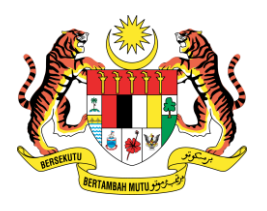

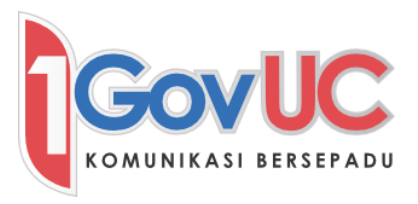

<span id="page-15-0"></span>3. Maklumat Kehadiran

#### <span id="page-15-1"></span>3.1 Status Kehadiran Kontak

a. Status kehadiran kontak dipaparkan di belah kanan bawah gambar, atau ditunjukkan di sebelah nama kontak di dalam senarai kontak.

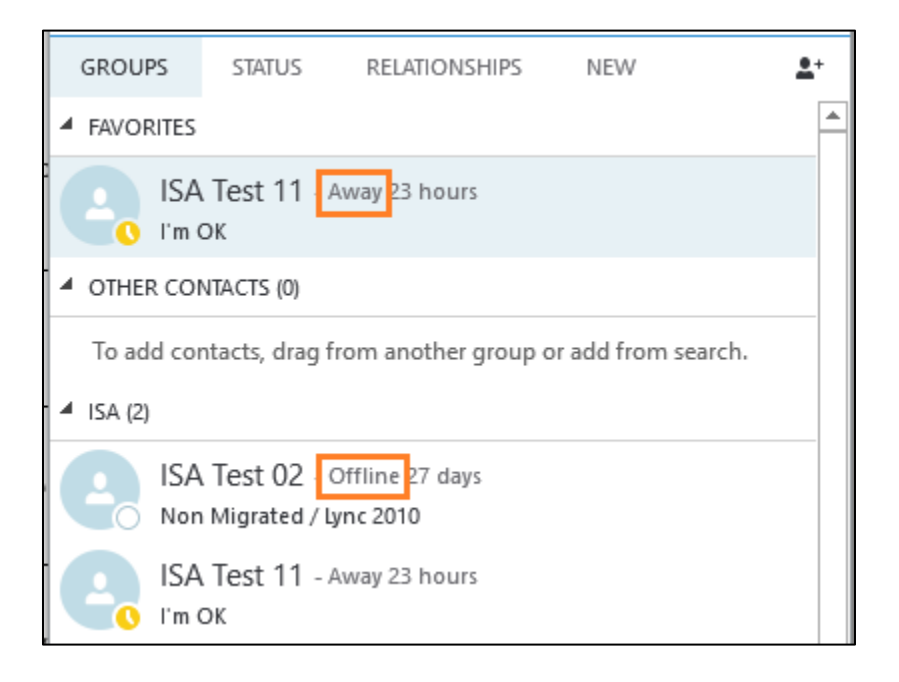

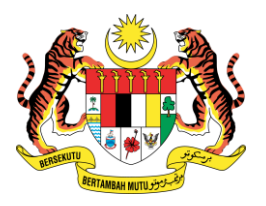

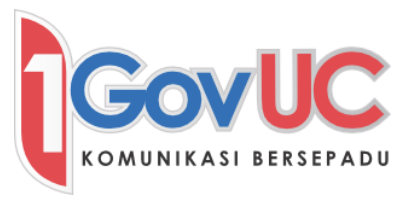

b. Jadual di bawah menunjukkan status ikon di mana pengguna boleh memilih, atau status ikon tersebut sudah sedia dipaparkan di dalam senarai kontak.

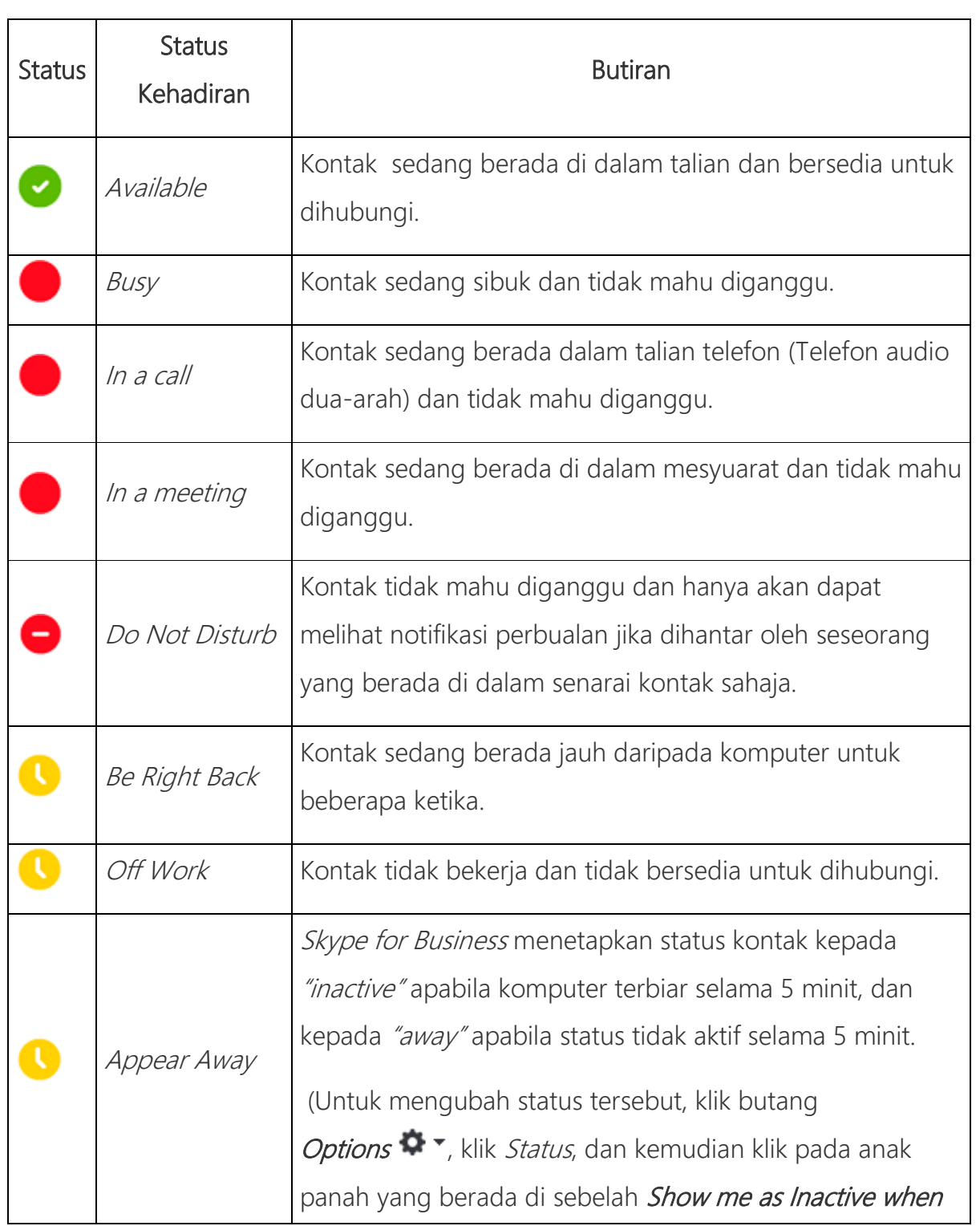

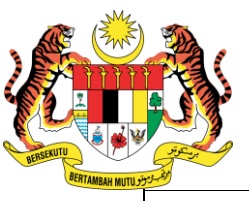

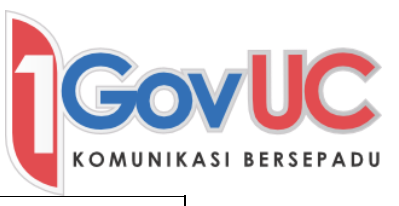

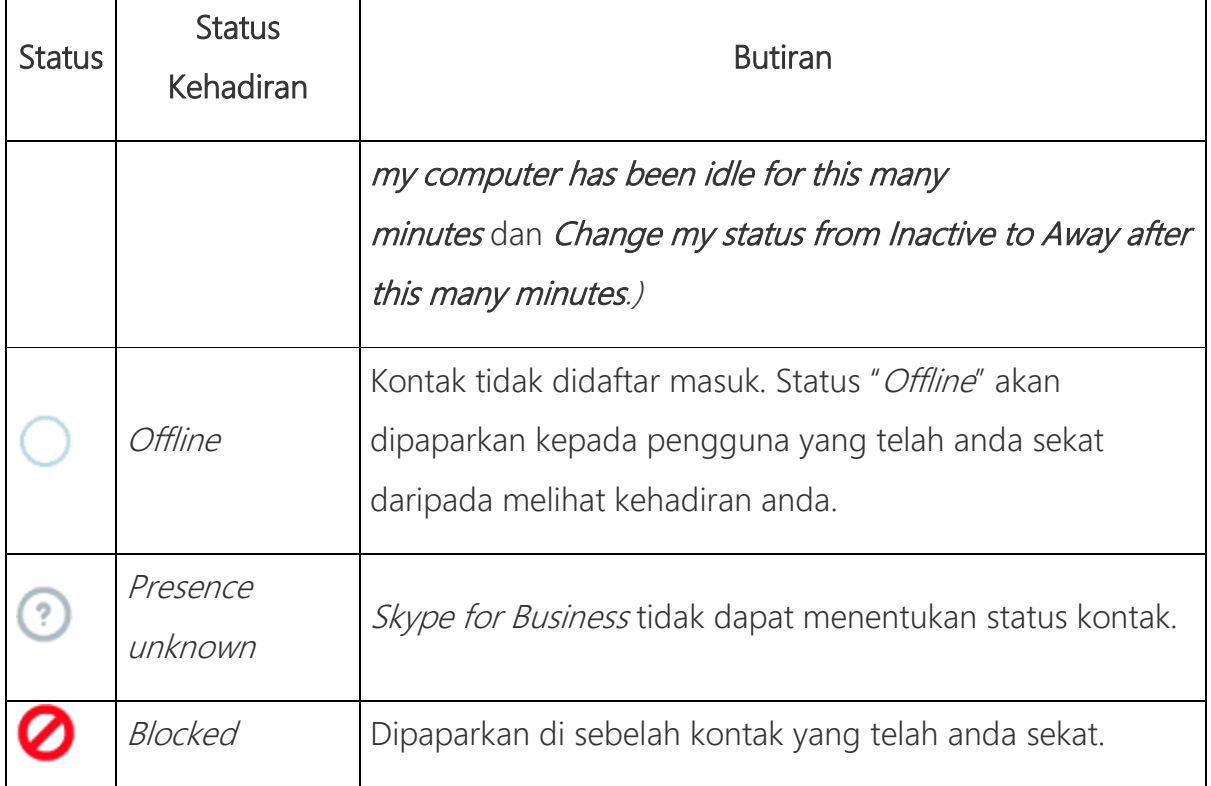

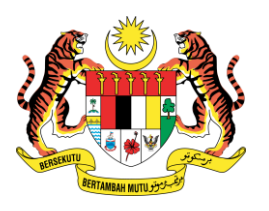

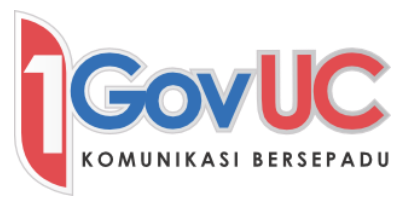

#### <span id="page-18-0"></span>3.2 Ubah Status Kehadiran Anda

a. Anda boleh menetapkan status kehadiran dengan klik menu yang berada di bawah nama anda pada tetingkap utama Skype for Business.

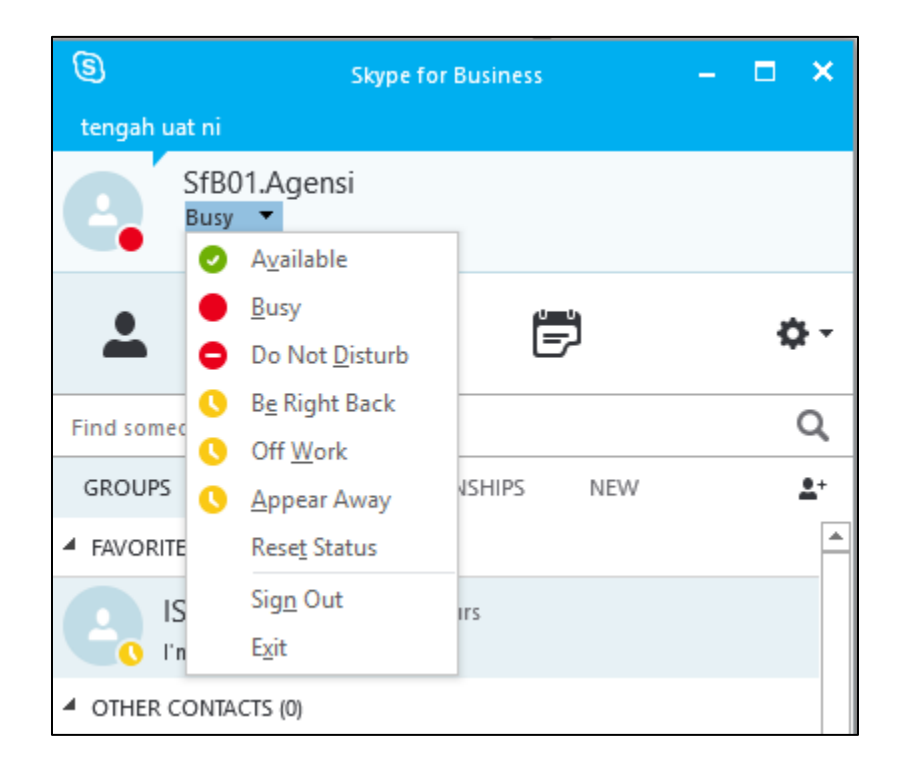

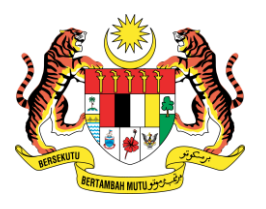

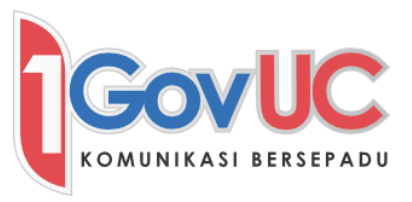

<span id="page-19-0"></span>4. Hantar dan Terima Pesanan Ringkas (IM)

#### <span id="page-19-1"></span>4.1 Hantar Pesanan Ringkas kepada Kontak Persendirian

a. Klik dua-kali pada kontak untuk membuka tetingkap perbualan.

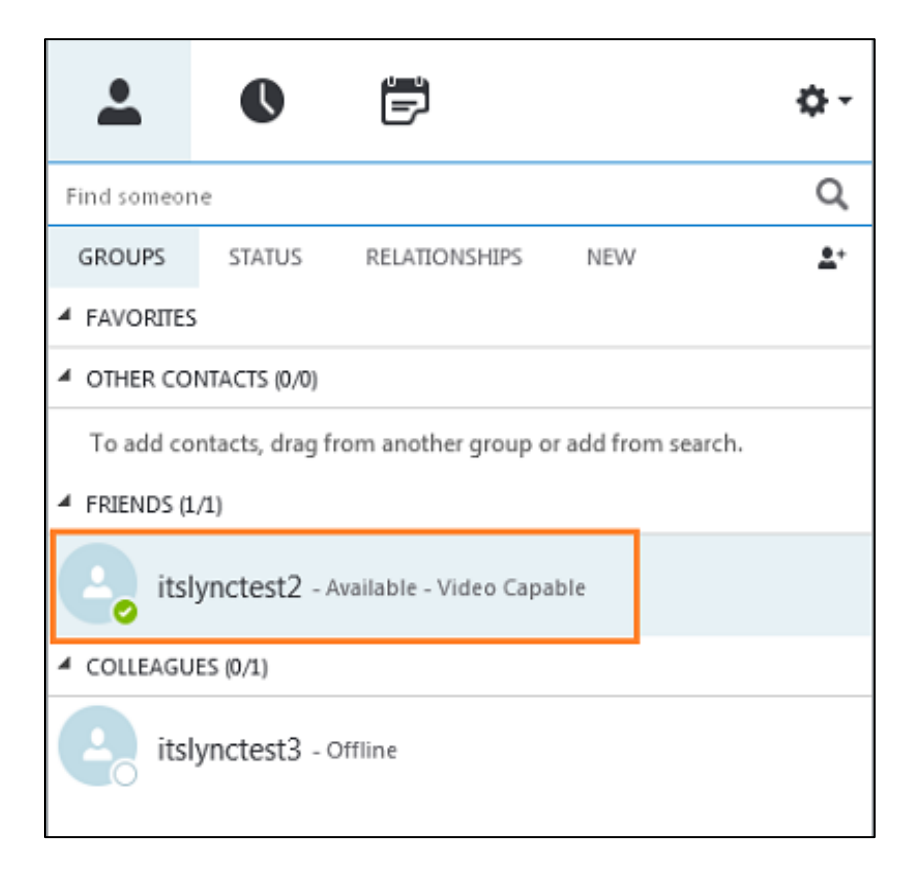

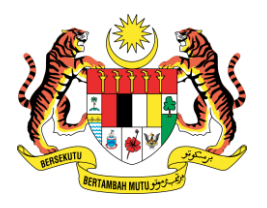

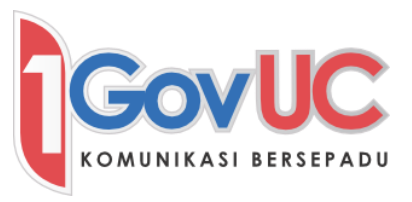

b. Taip pesanan anda di dalam kotak pesanan, dan tekan *Enter* pada papan kekunci untuk menghantar pesanan.

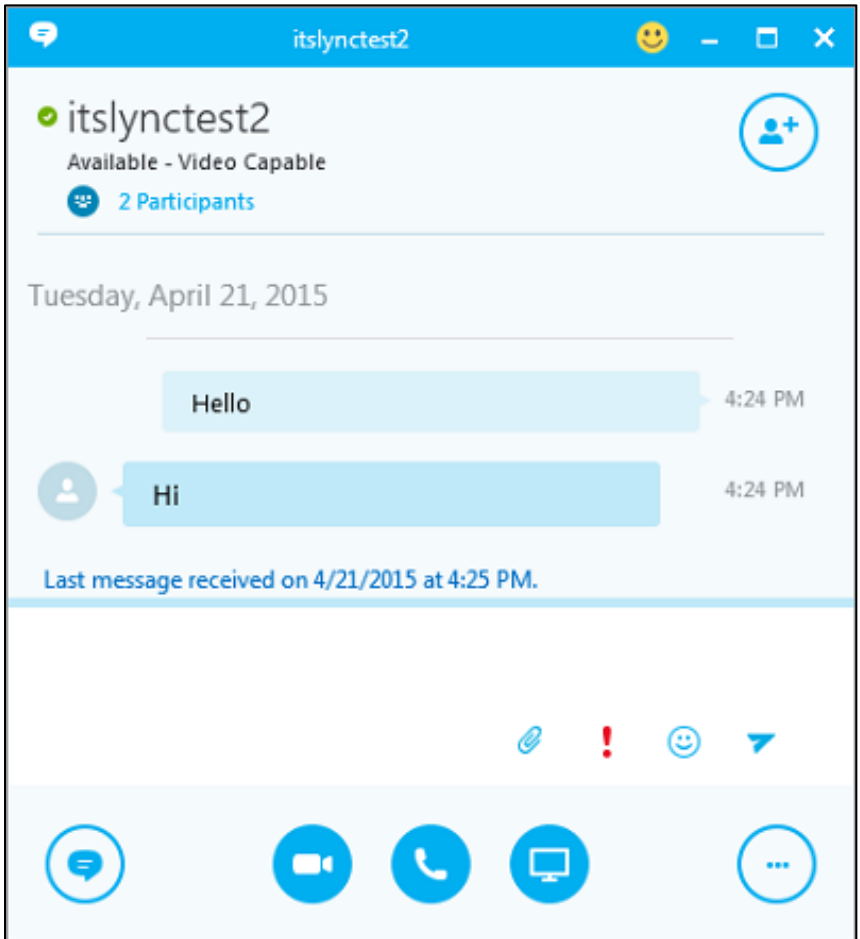

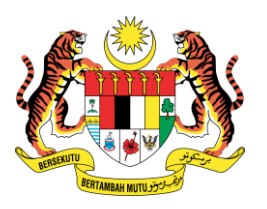

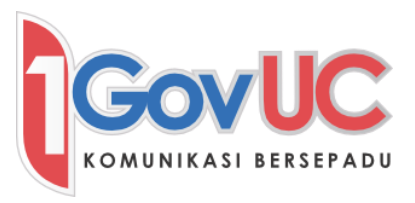

#### <span id="page-21-0"></span>4.2 Hantar Pesanan Ringkas kepada Kontak Kumpulan

a. Untuk menghantar pesanan kepada kumpulan, klik kanan pada nama kumpulan, dan klik Send an IM. Tetingkap perbualan akan dipaparkan dan anda boleh mula untuk menghatar pesanan ringkas.

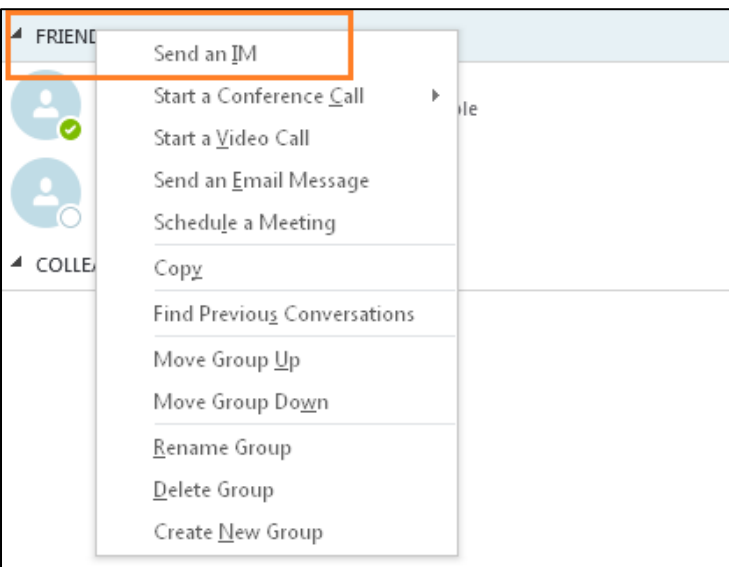

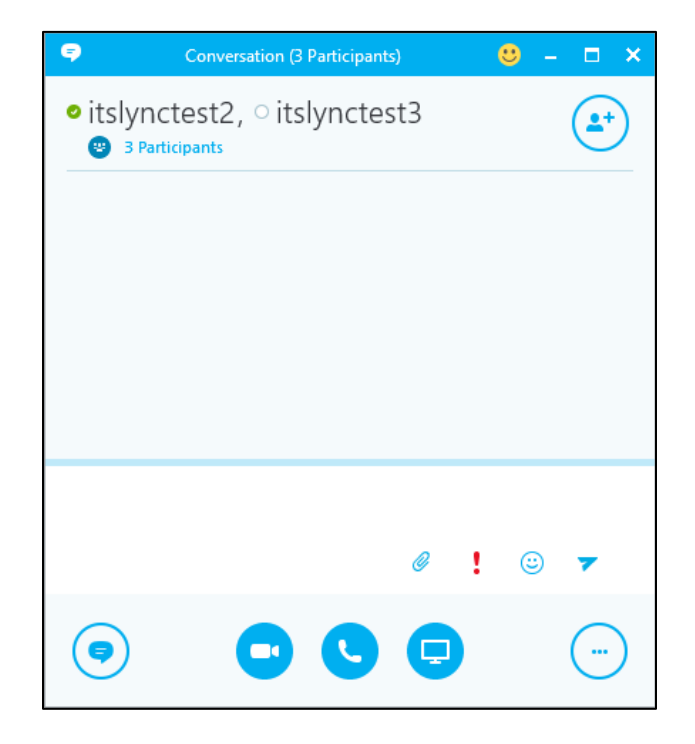

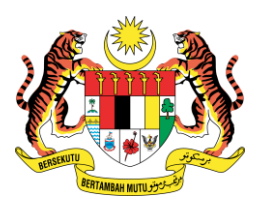

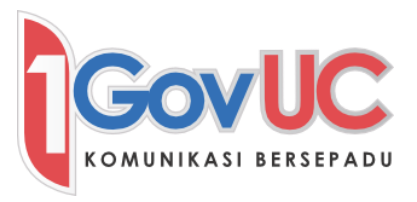

#### <span id="page-22-0"></span>4.3 Hantar Pesanan Ringkas kepada Kontak Pelbagai

a. Untuk menghantar pesanan ringkas kepada kontak pelbagai, pegang kunci CTRL untuk memilih kontak, klik kanan dan pilih Send an IM. Tetingkap perbualan akan dipaparkan dan anda boleh mula untuk menghatar pesanan ringkas.

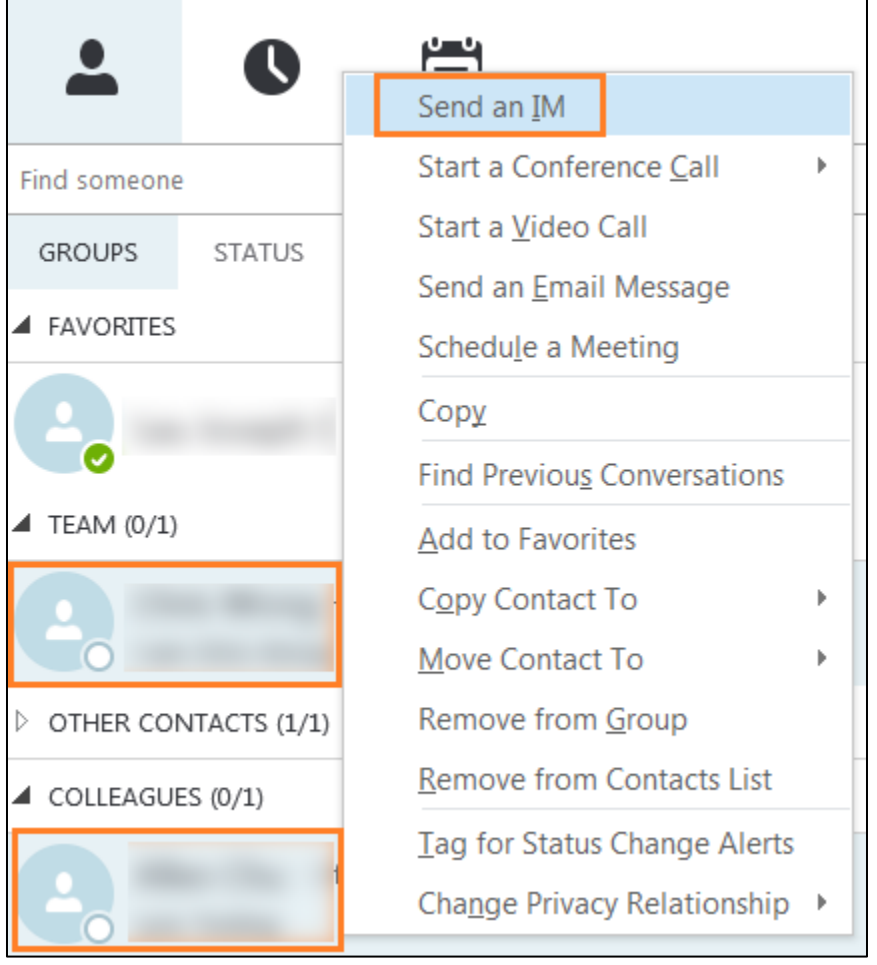

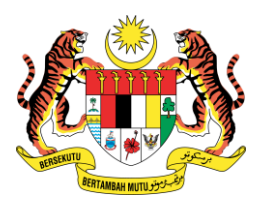

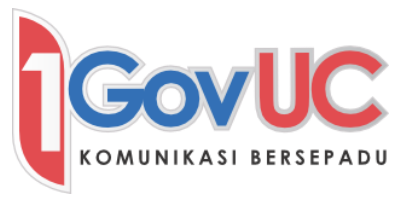

# <span id="page-23-0"></span>4.4 Undang Lebih Ramai Pengguna untuk Menyertai Perbualan Anda

a. Pada tetingkap perbualan, klik butang

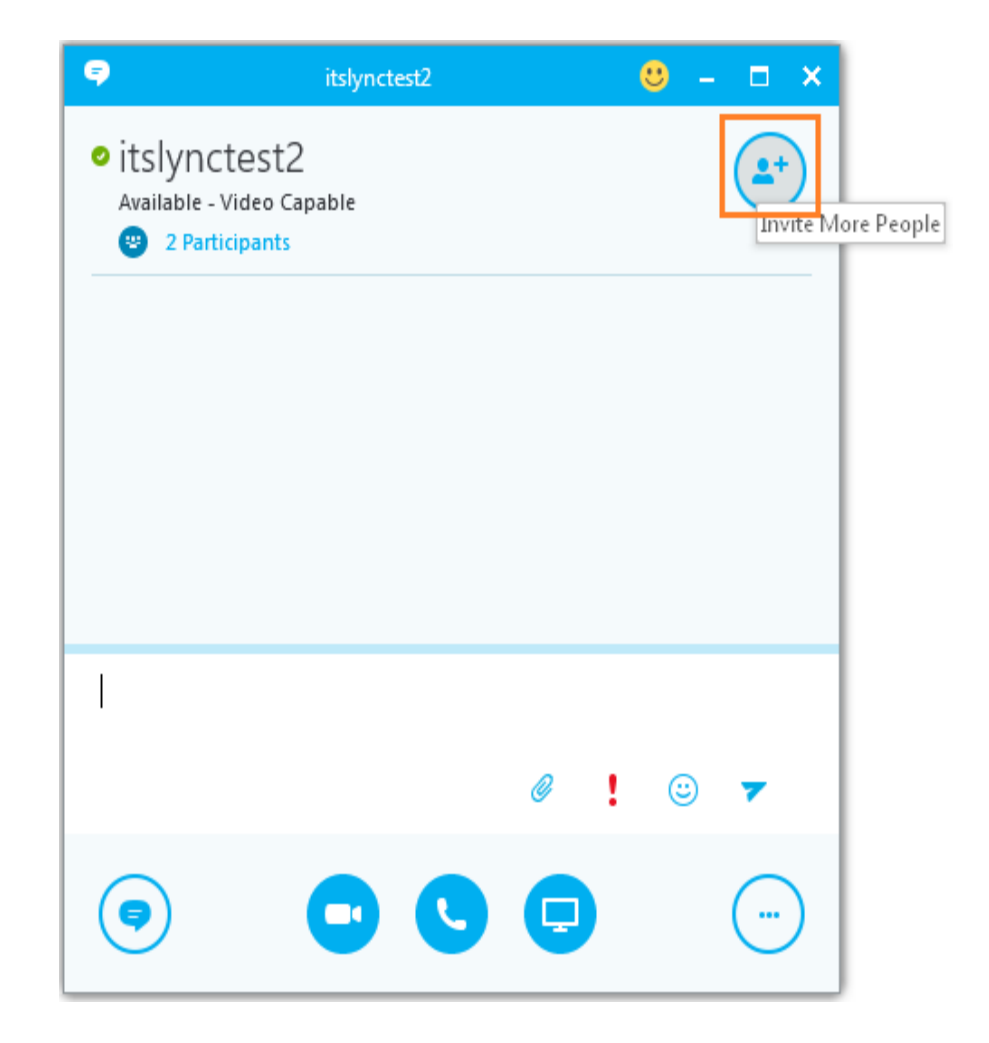

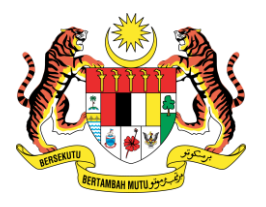

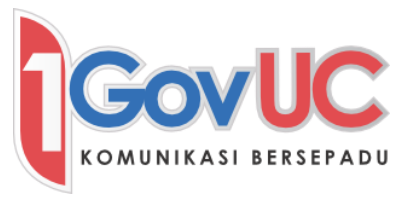

b. Pilih kontak untuk menyertai perbualan. Atau anda boleh tarik dan letak kontak daripada senarai kontak anda ke dalam tetingkap perbualan.

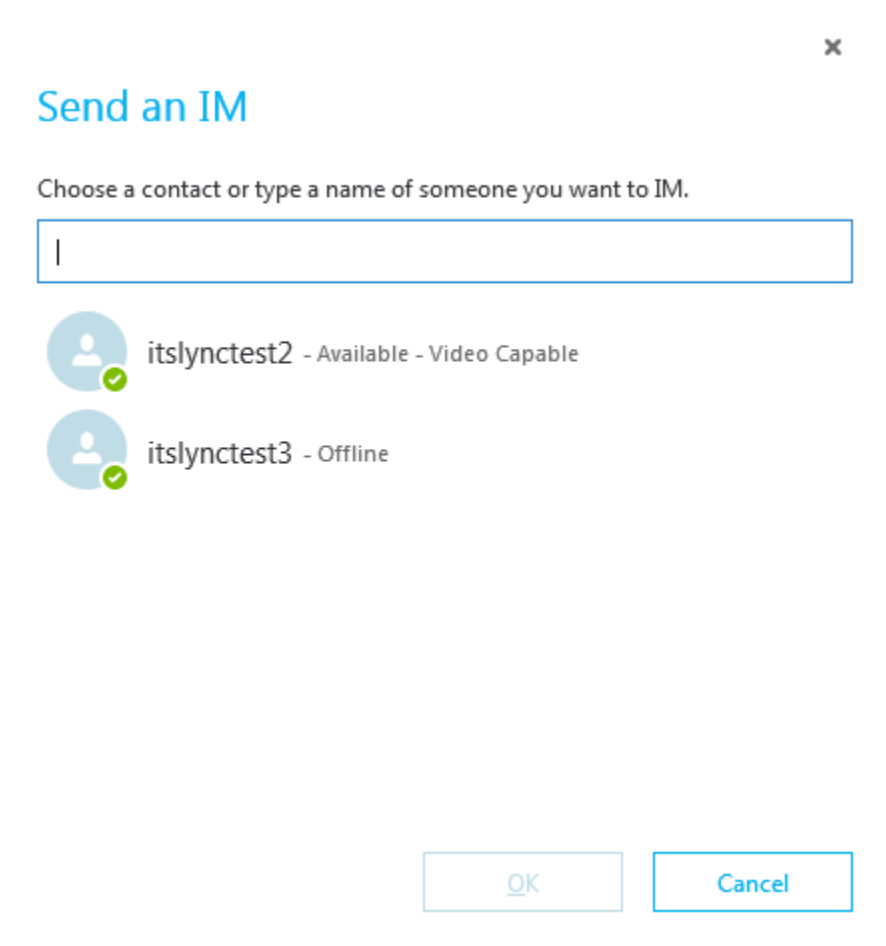

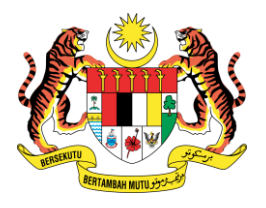

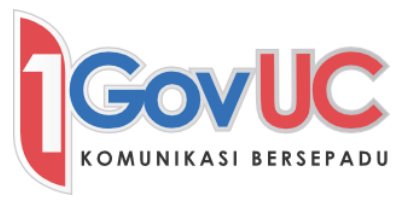

c. Anda kini boleh mula menghantar pesanan ringkas kepada kumpulan pengguna lain.

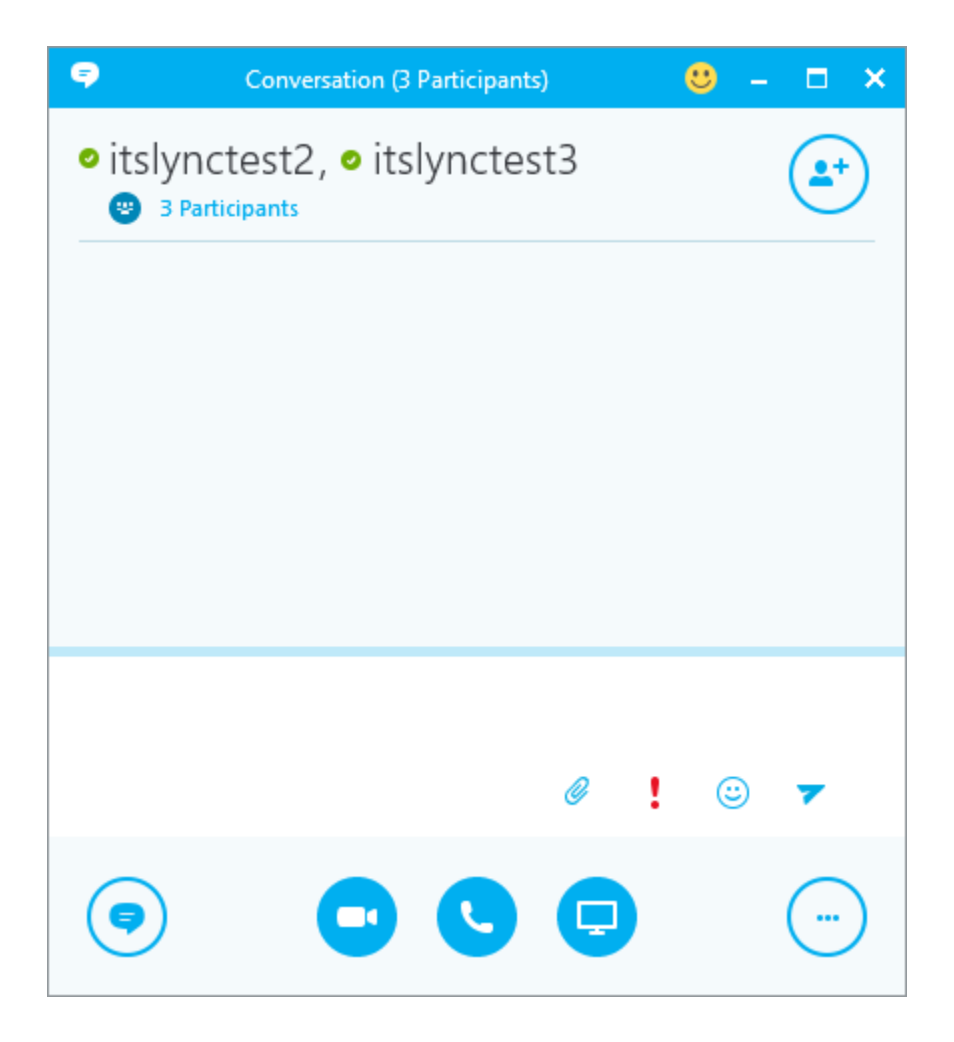

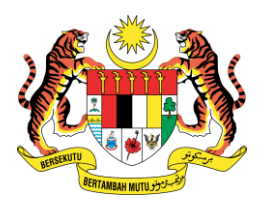

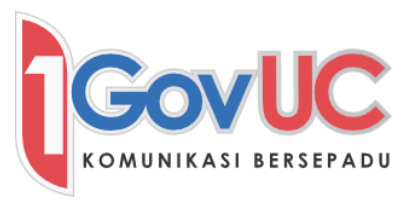

#### <span id="page-26-0"></span>4.5 Format Pesanan Ringkas

a. Anda boleh mengubah format pesanan ringkas, termasuk jenis tulisan, saiz tulisan, warna dan format teks dengan tambahan atribut seperti bold, italic or underline.

#### <span id="page-26-1"></span>4.5.1 Format teks untuk Perbualan Semasa

a. Di dalam tetingkap perbualan, klik butang *More Options* pada bahagian bawah sudut kanan, dan pilih Change Font.

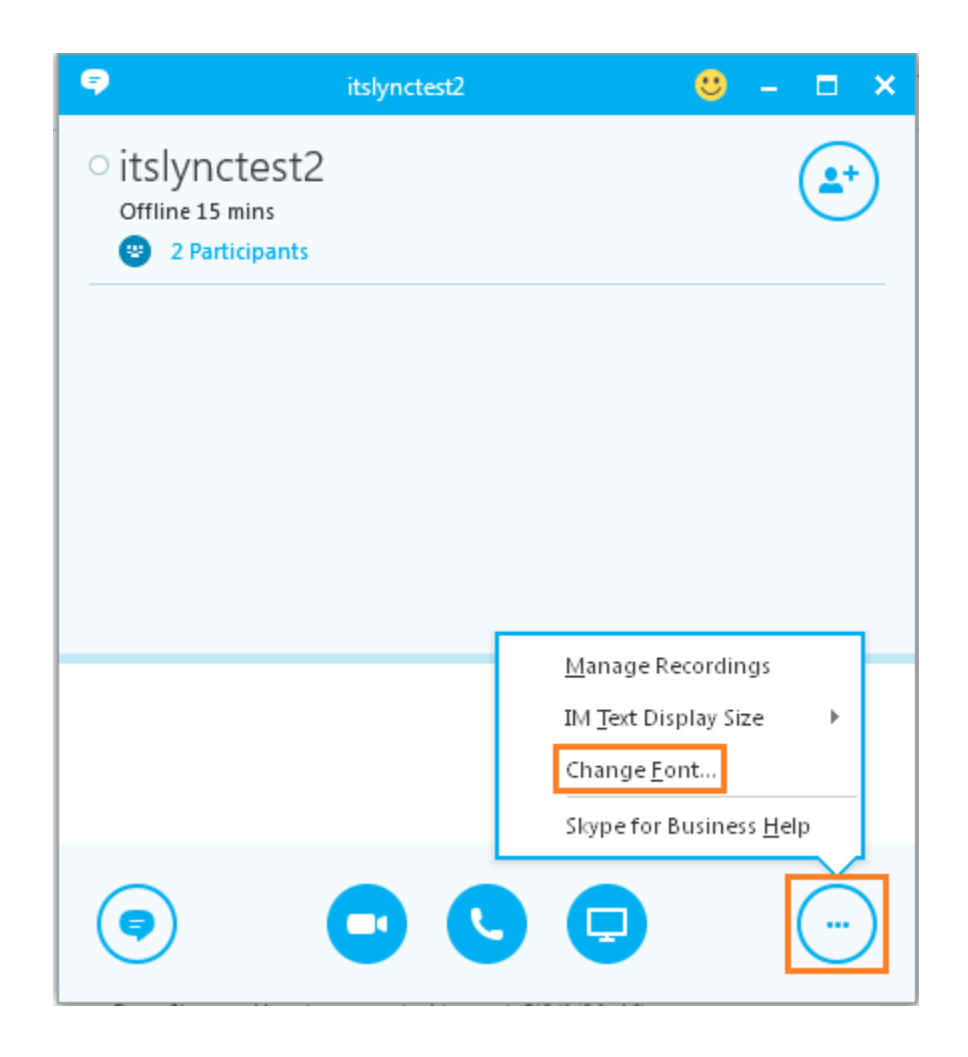

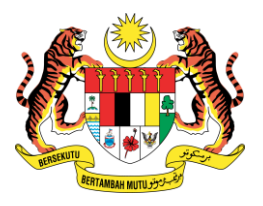

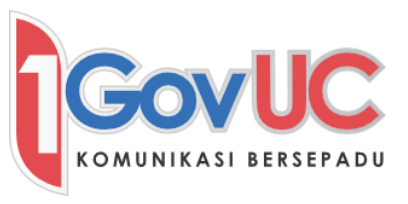

b. Pilih warna teks, jenis tulisan, saiz, dan gaya daripada tetingkap format.

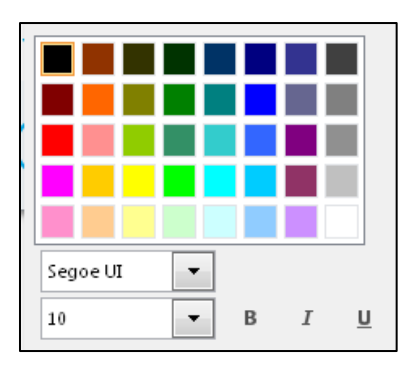

# <span id="page-27-0"></span>4.5.2 Format Teks untuk semua Pesanan Ringkas

- a. Di dalam tetingkap utama *Skype for Business*, klik butang Options  $\clubsuit$ .
- b. Pilih IM daripada anak tetingkap kiri, kemudian klik butang Change Font.

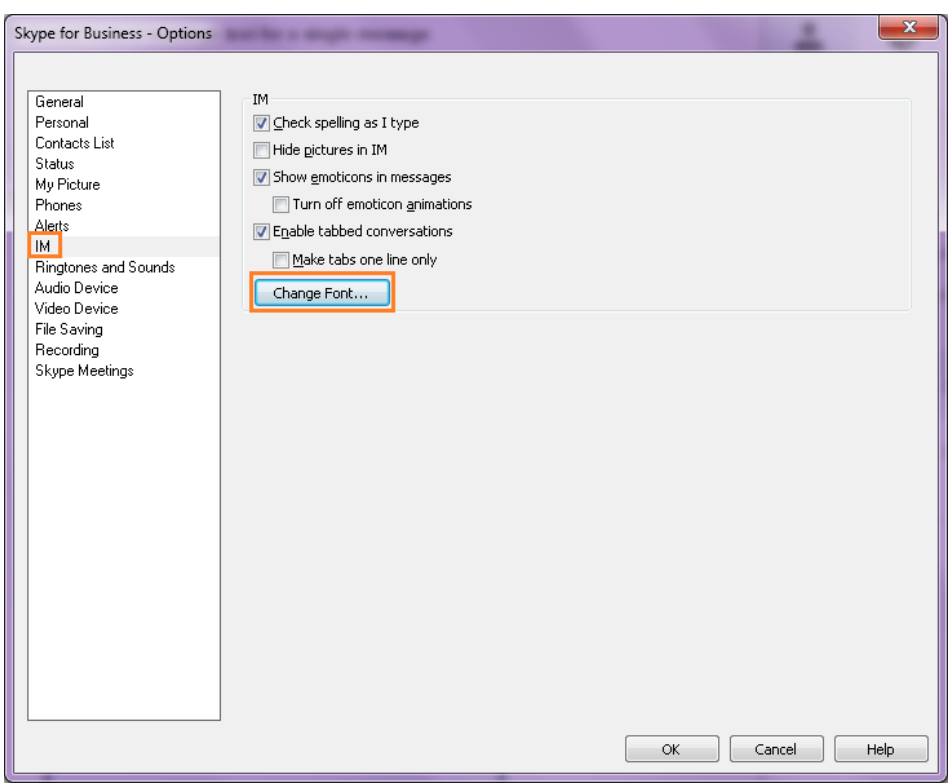

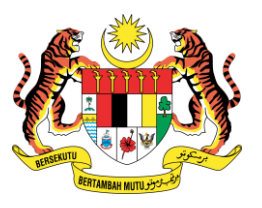

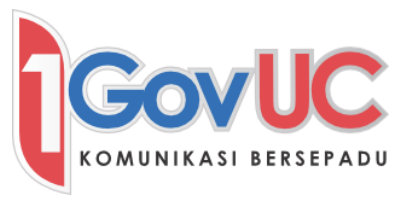

c. Di dalam tetingkap format, pilih warna teks, jenis tulisan, saiz, dan gaya, kemudian klik OK.

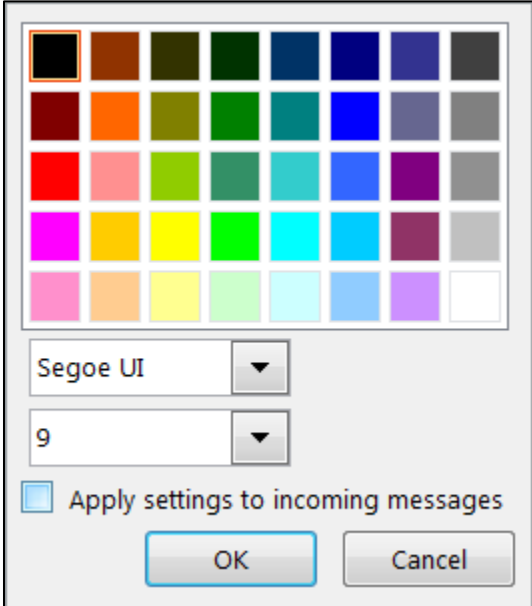

d. Klik OK pada menu Options untuk membuat perubahan.

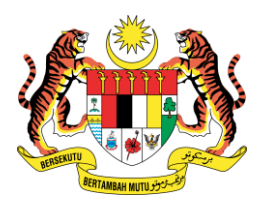

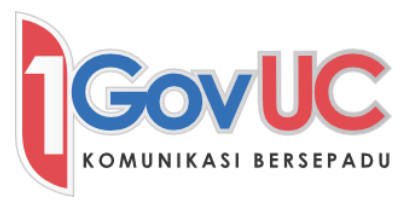

- <span id="page-29-0"></span>5. Pemindahan Fail
- <span id="page-29-1"></span>5.1 Penghantaran Fail
- <span id="page-29-2"></span>5.1.1 Penghantaran Fail pada Kontak
	- a. Di dalam tetingkap perbualan, klik butang **Send a file C**, dan kenalpasti kedudukan fail yang ingin dihantar, dan kemudian klik *Send*. Atau anda boleh tarik fail tersebut ke dalam tetingkap perbualan.
	- b. Apabila menghantar fail, skrin di bawah akan terpapar:

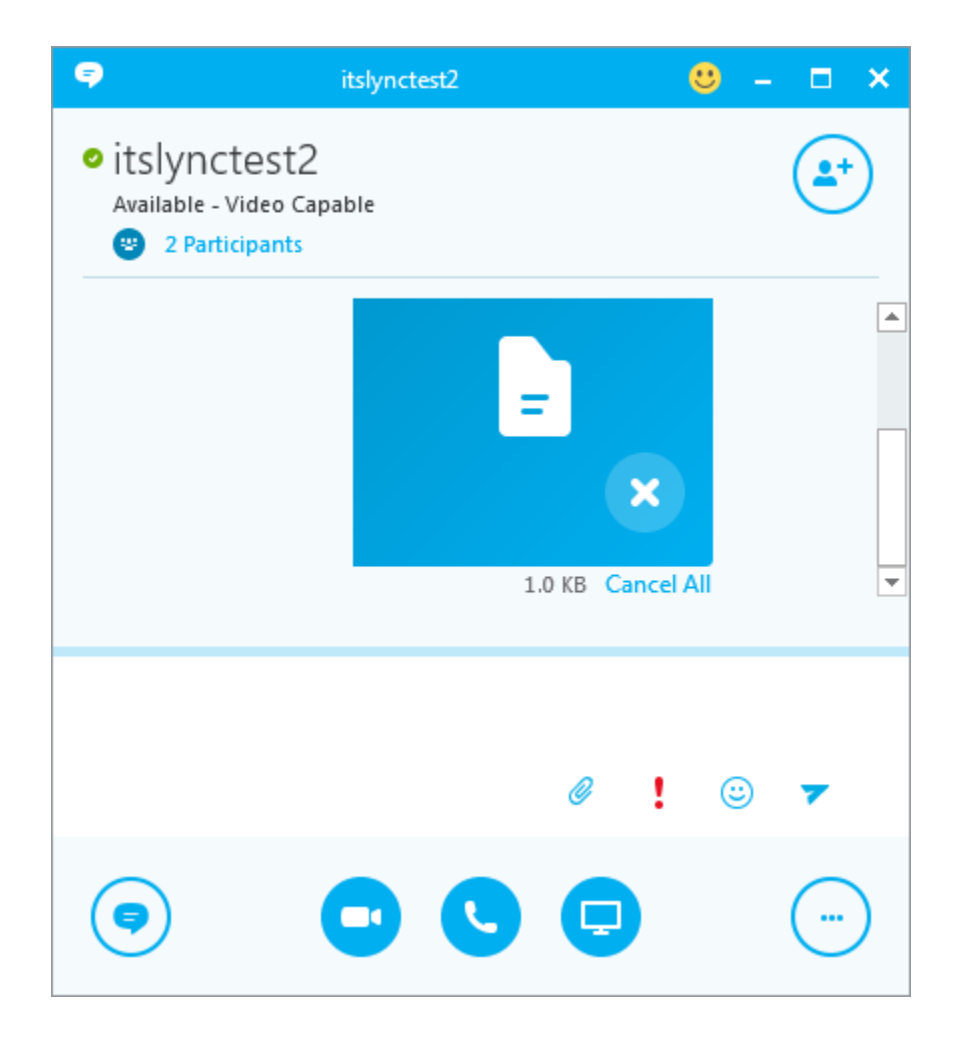

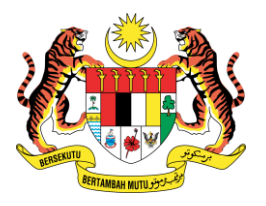

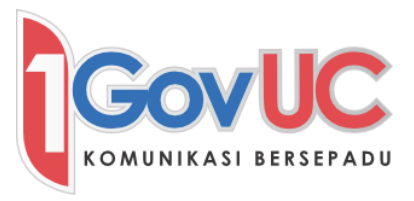

c. Setelah fail dihantar, skrin berikut pula akan dipaparkan:

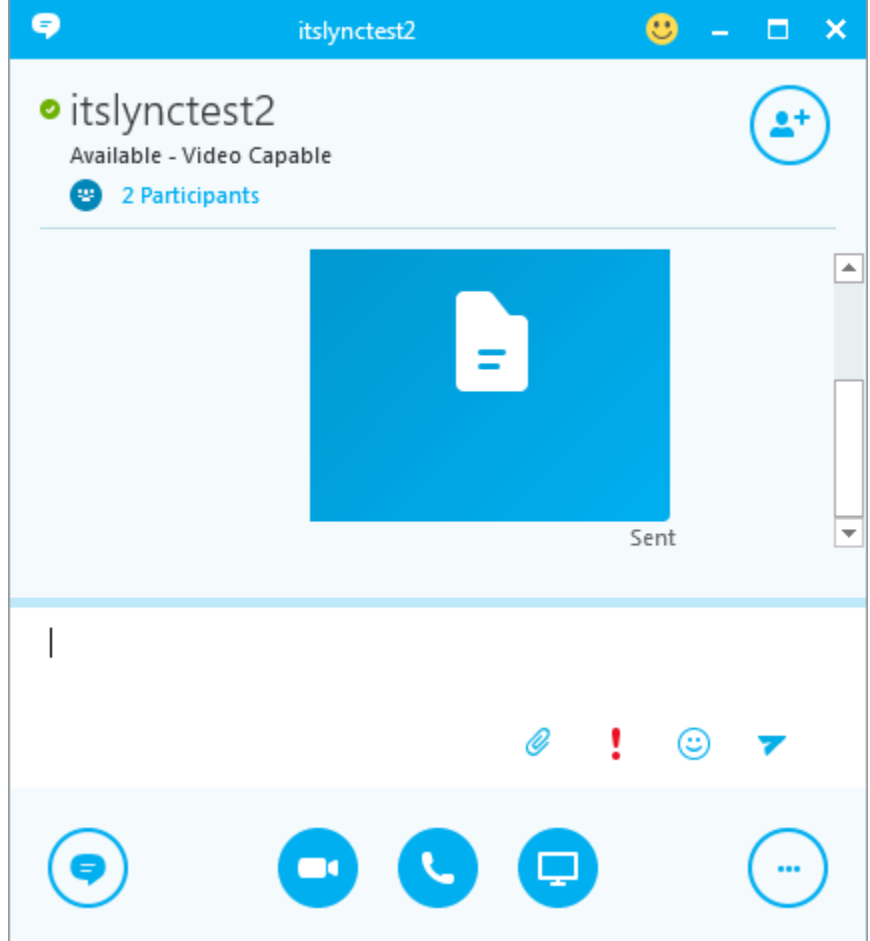

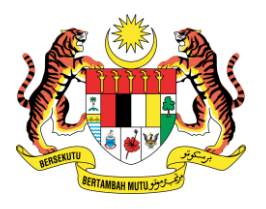

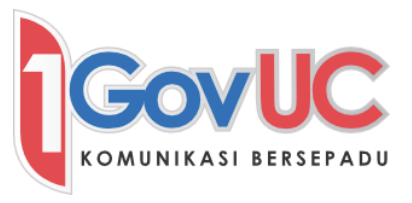

d. Jika penghantaran fail ditolak, status Transfer Failed akan dipaparkan seperti berikut:

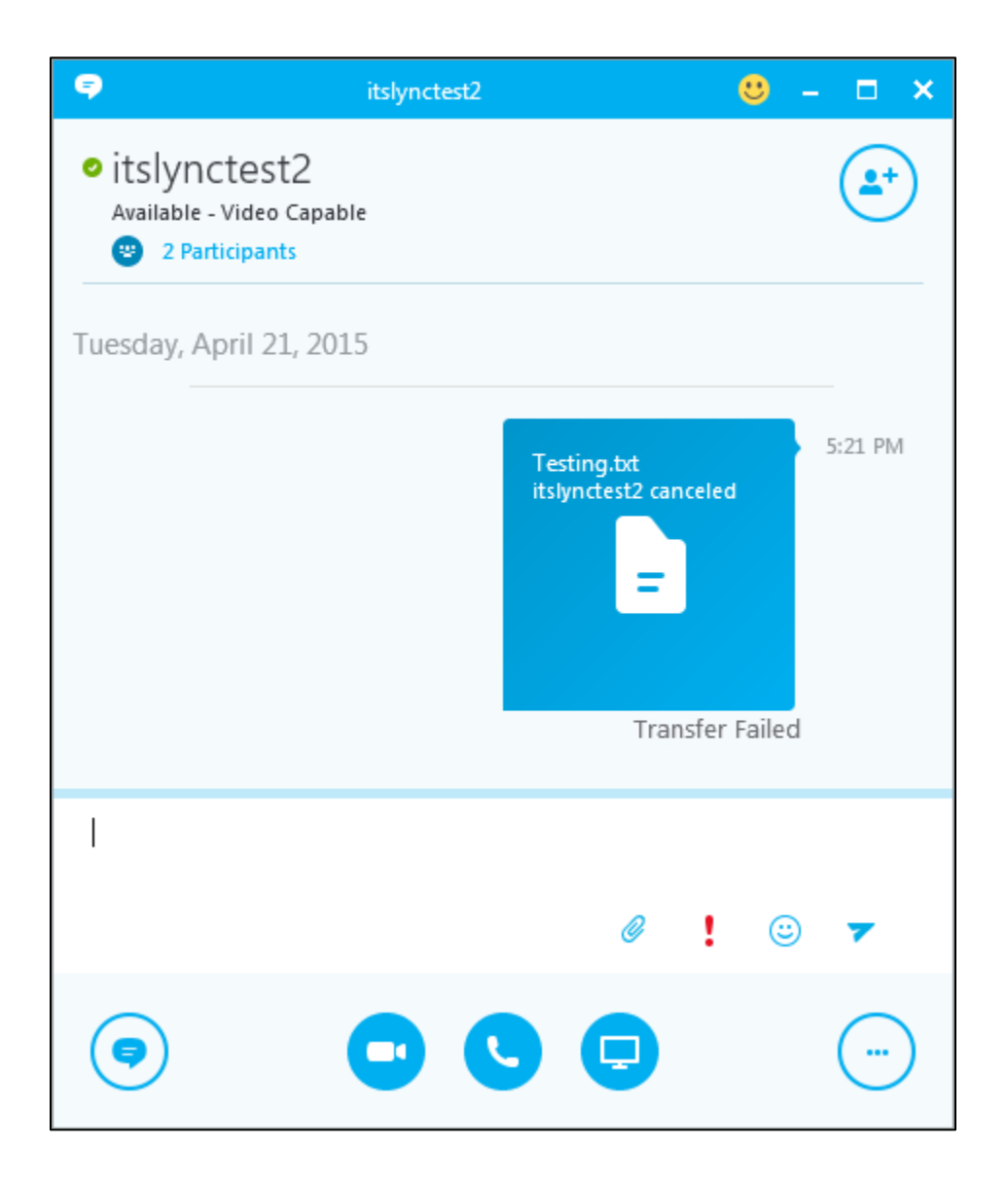

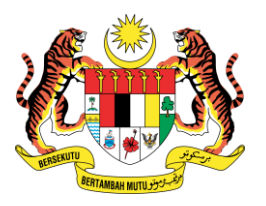

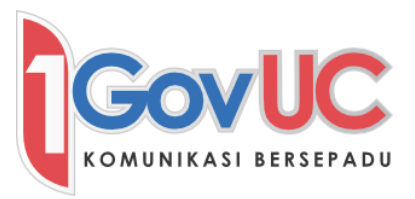

# <span id="page-32-0"></span>5.1.2 Penghantaran Fail kepada Kontak Pelbagai

- a. Di dalam persidangan tetingkap perbualan, klik butang **Send a file ®**, dan kenalpasti kedudukan fail yang ingin dihantar, dan kemudian klik Send.
- b. Fail tersebut akan dipaparkan pada *Attachments*. Ia boleh dimuat turun atau dibuka oleh ahli persidangan.

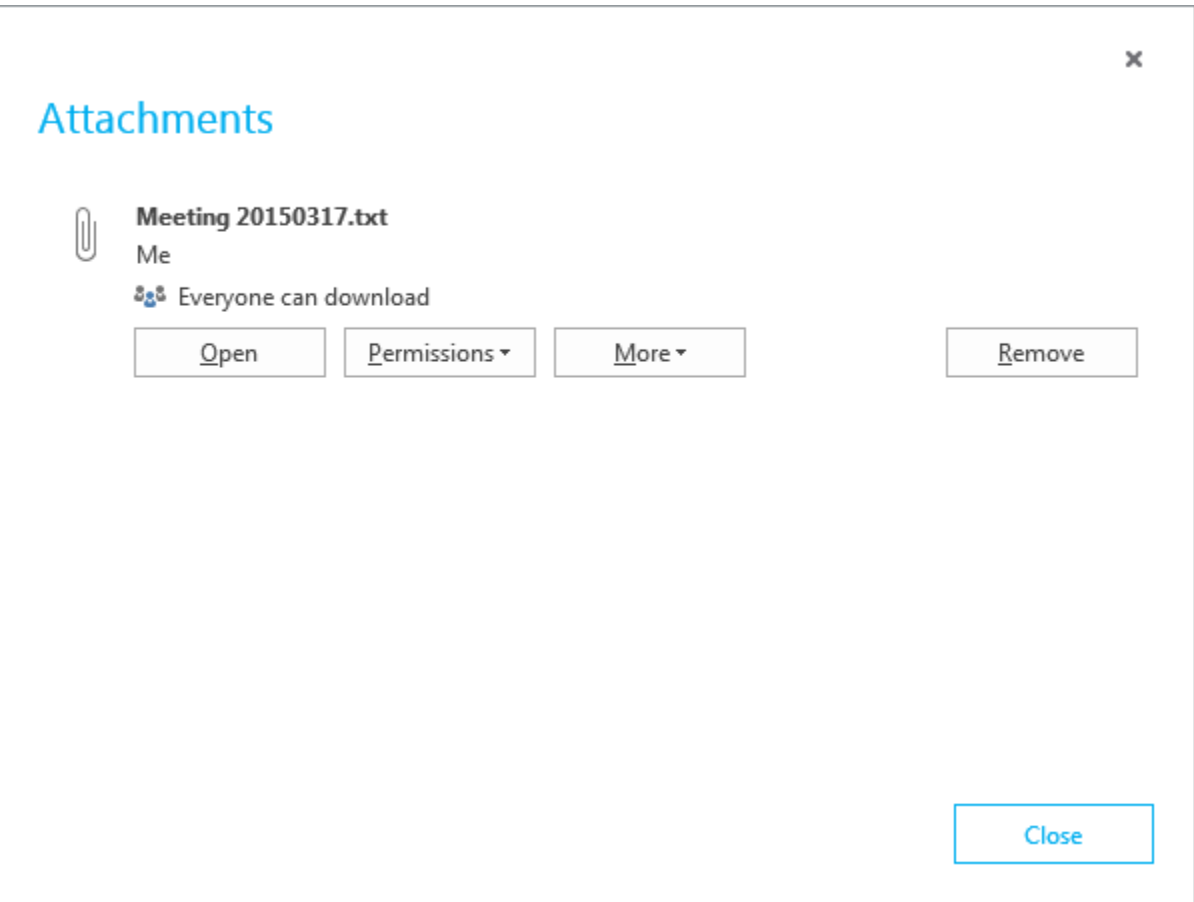

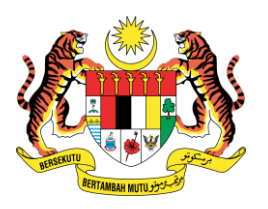

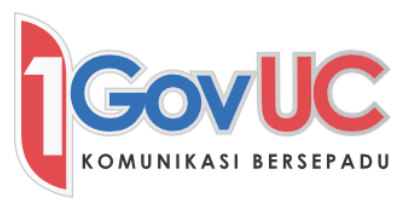

### <span id="page-33-0"></span>5.2 Menerima Fail

a. Apabila kontak ingin menghantar fail, permintaan akan muncul di sudut kanan bawah skrin.

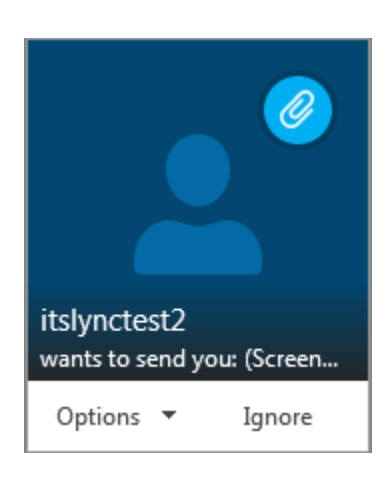

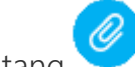

b. Klik butang untuk melihat fail, atau klik *Ignore* untuk menolak.

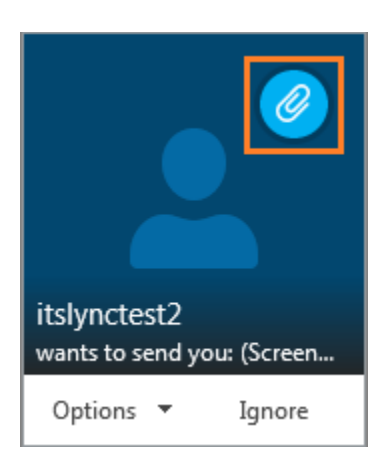

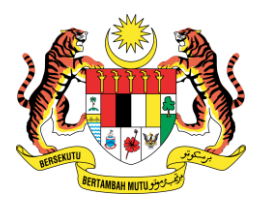

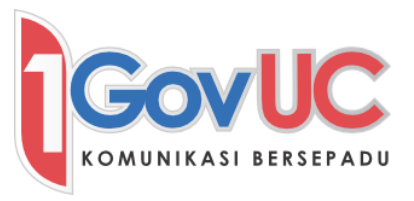

c. Apabila tetingkap perbualan dibuka, klik ikon anak panah untuk memuat turun fail tersebut.

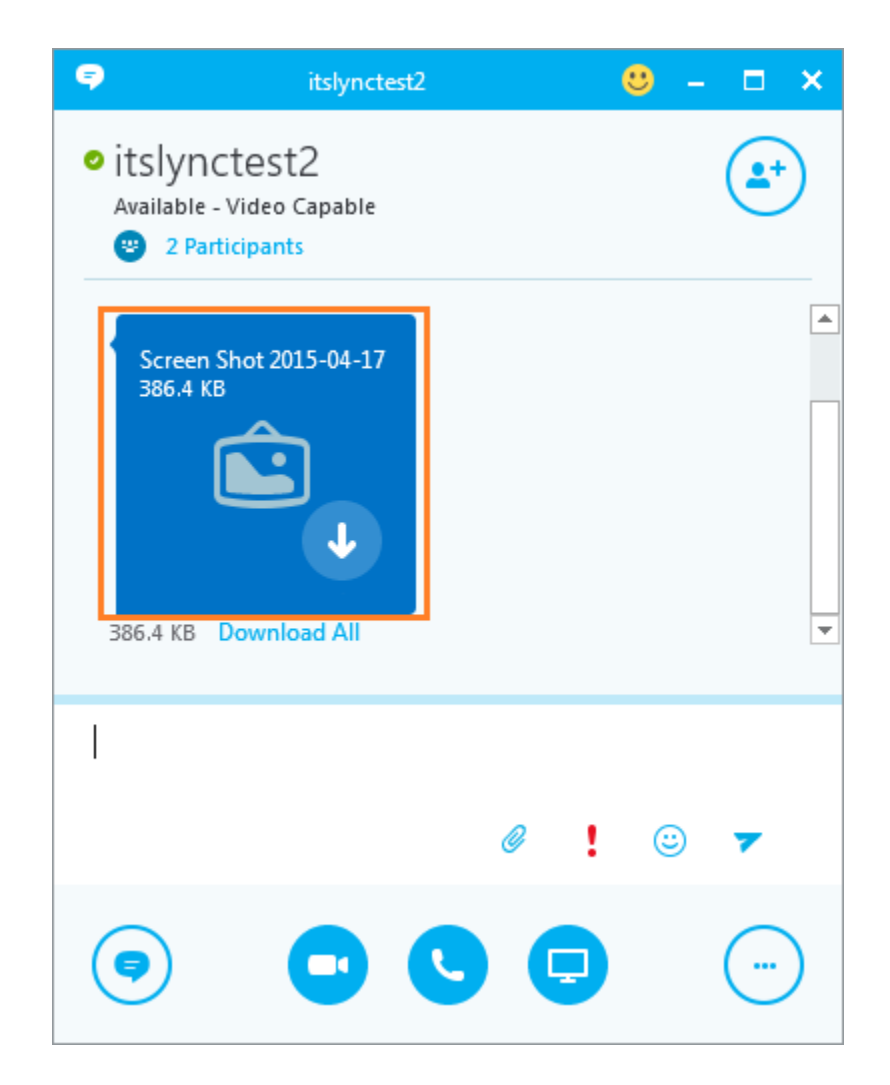

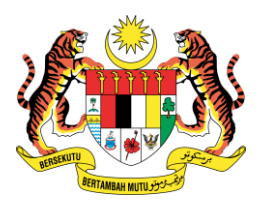

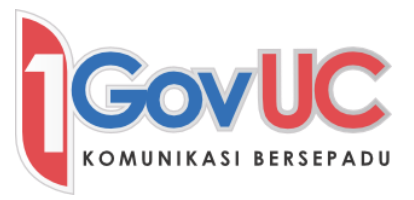

# <span id="page-35-0"></span>5.3 Mengubah Destinasi Folder yang Menyimpan Fail yang Diterima

- a. Di dalam tetingkap utama *Skype for Business*, klik butang *Options*
- b. Pilih File Saving daripada anak tetingkap kiri, dan klik Browse untuk mengubah destinasi folder.

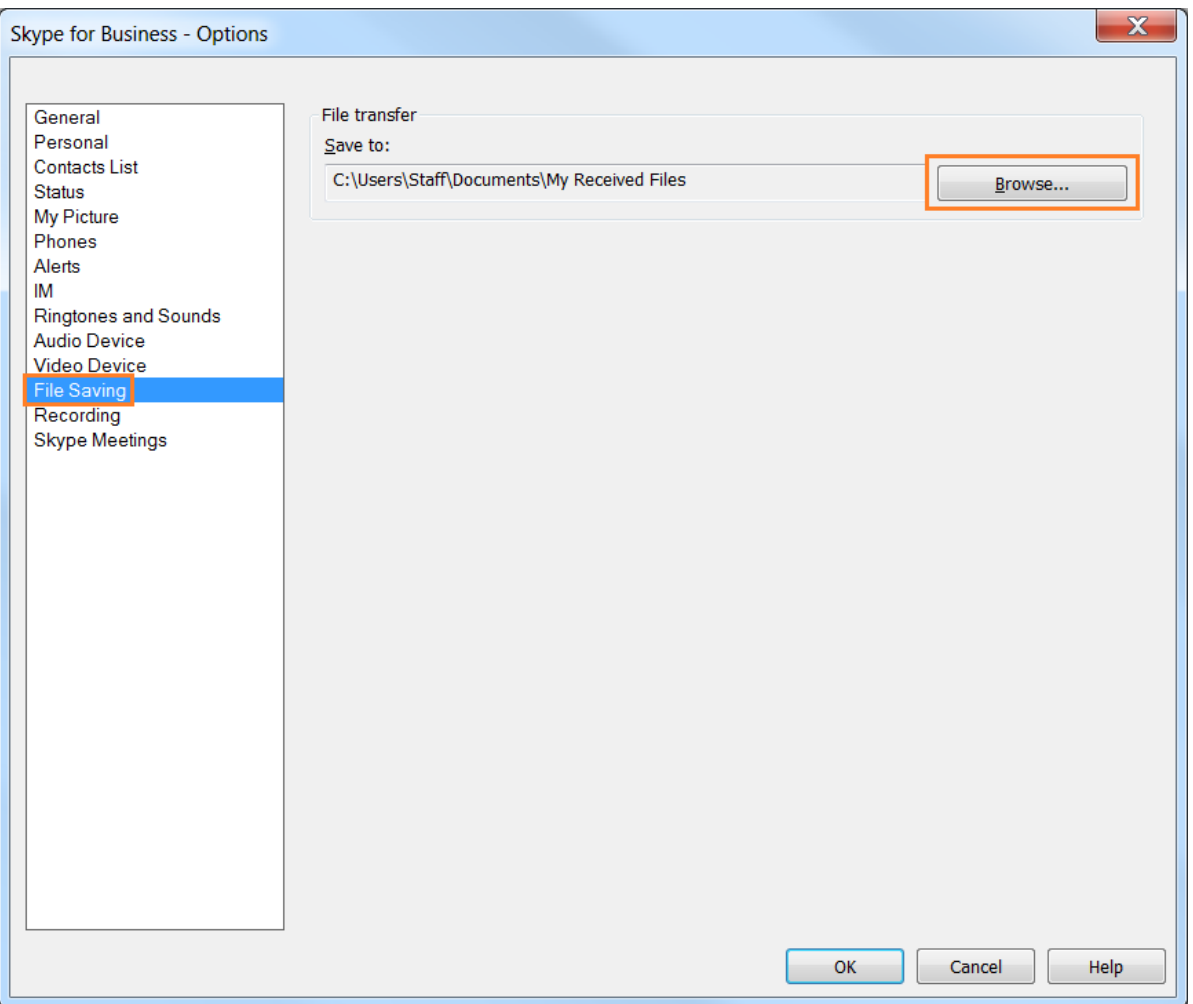

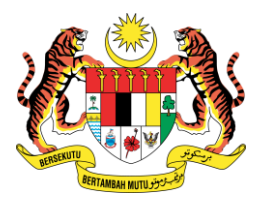

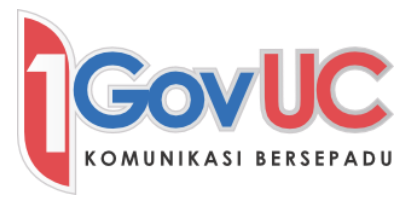

c. Pilih sasaran folder daripada senarai, dan klik OK.

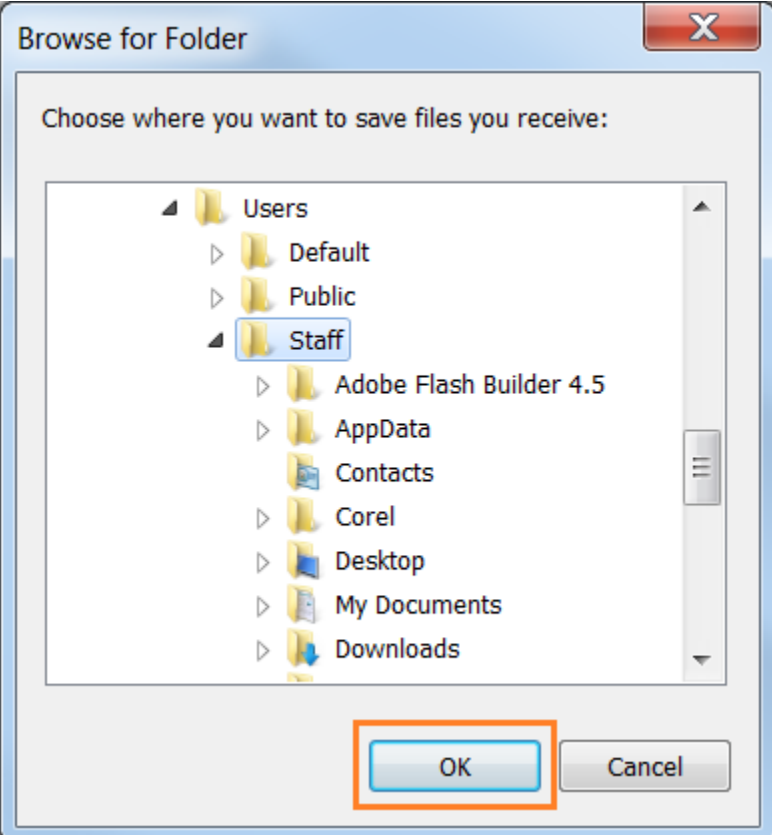

d. Klik OK pada Options untuk mengubah.

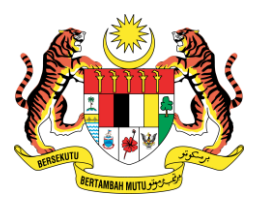

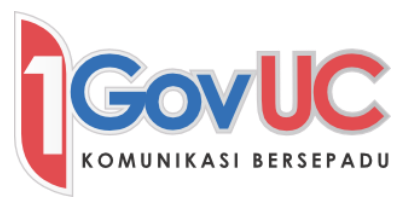

#### <span id="page-37-0"></span>6. Membuat dan Menerima Panggilan Suara

Nota: Panggilan suara hanya boleh dibuat oleh pengguna Skype for Business sahaja.

#### <span id="page-37-1"></span>6.1 Membuat Panggilan Suara

a. Alihkan kursor tetikus pada gambar kontak.

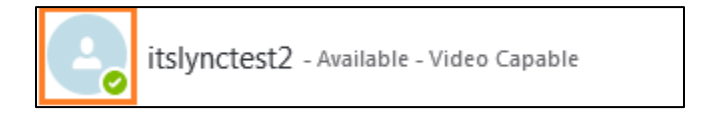

b. Anda akan dapat melihat 5 butang dipaparkan.

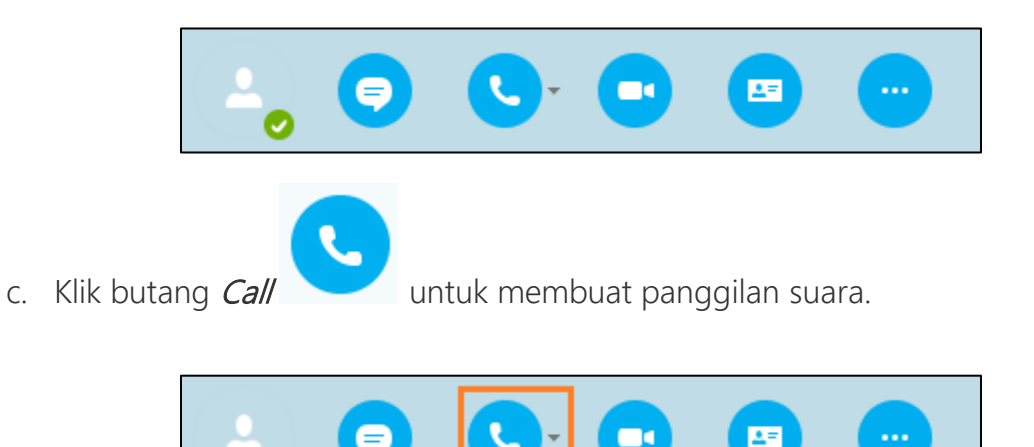

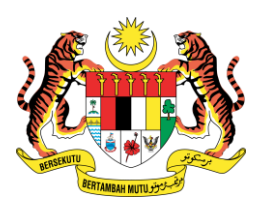

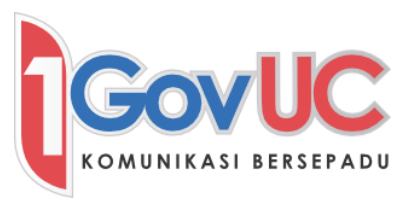

#### <span id="page-38-0"></span>6.2 Menjawab Panggilan Suara

a. Apabila anda menerima panggilan suara, call alert akan dipaparkan pada penjuru bahagian bawah kanan skrin komputer anda.

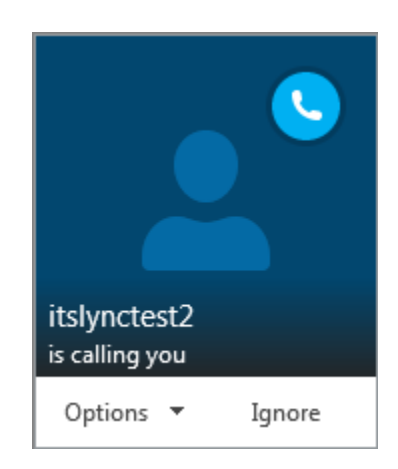

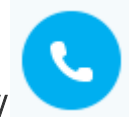

b. Klik butang *Call* untuk menerima panggilan.

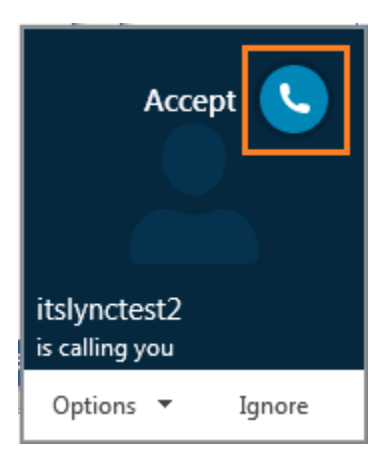

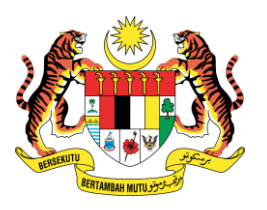

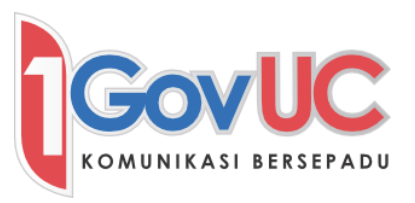

#### <span id="page-39-0"></span>6.3 Penggunaan Kawalan Pangggilan

a. Tetingkap Perbualan Panggilan menawarkan pelbagai kawalan panggilan yang anda boleh gunakan untuk memindahkan panggilan, meletakkan panggilan yang ditunda, atau melaraskan pembesar suara anda.

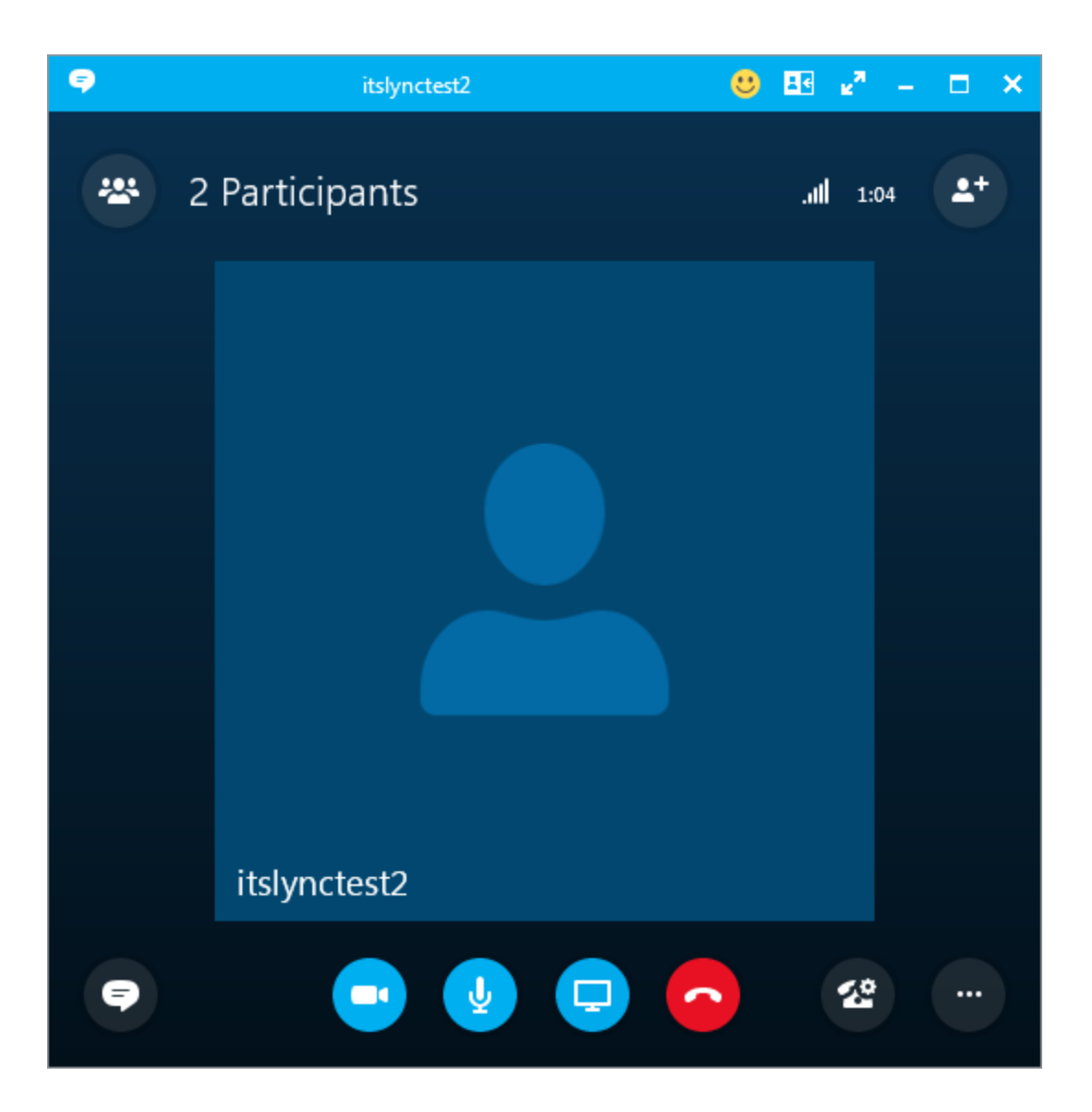

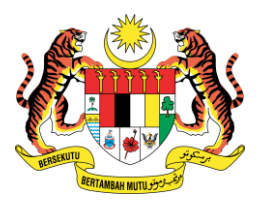

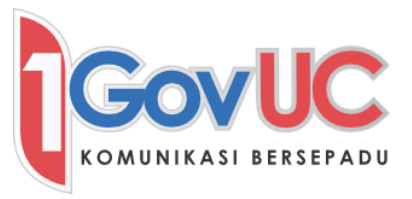

a. Jadual berikut memberikan penerangan fungsi untuk setiap butang Kawalan Panggilan:

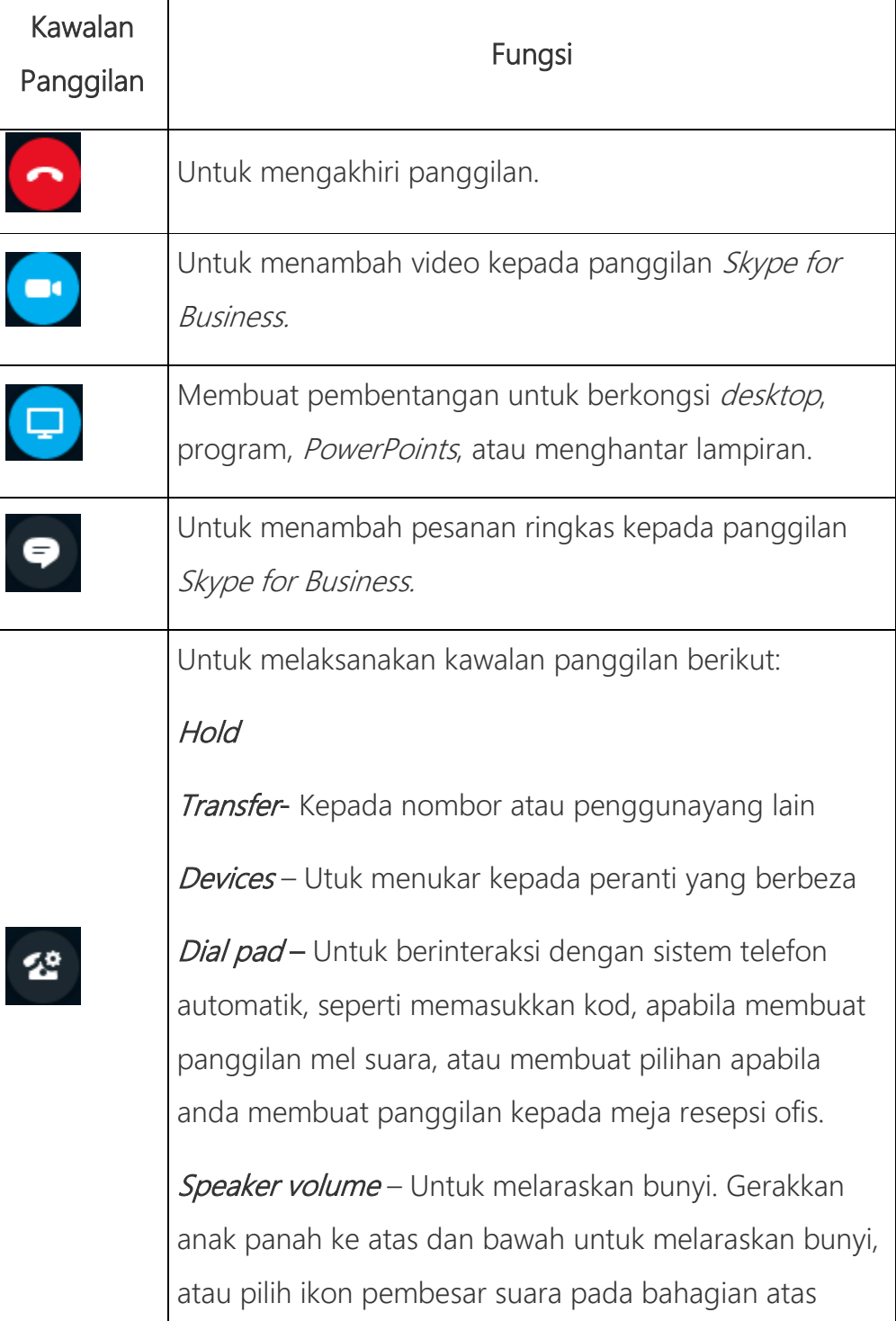

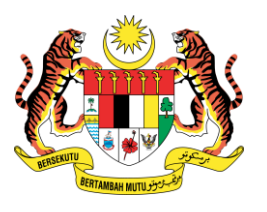

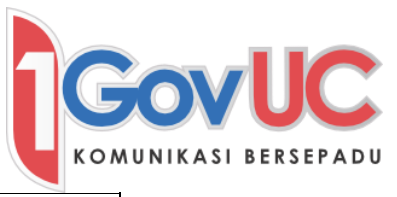

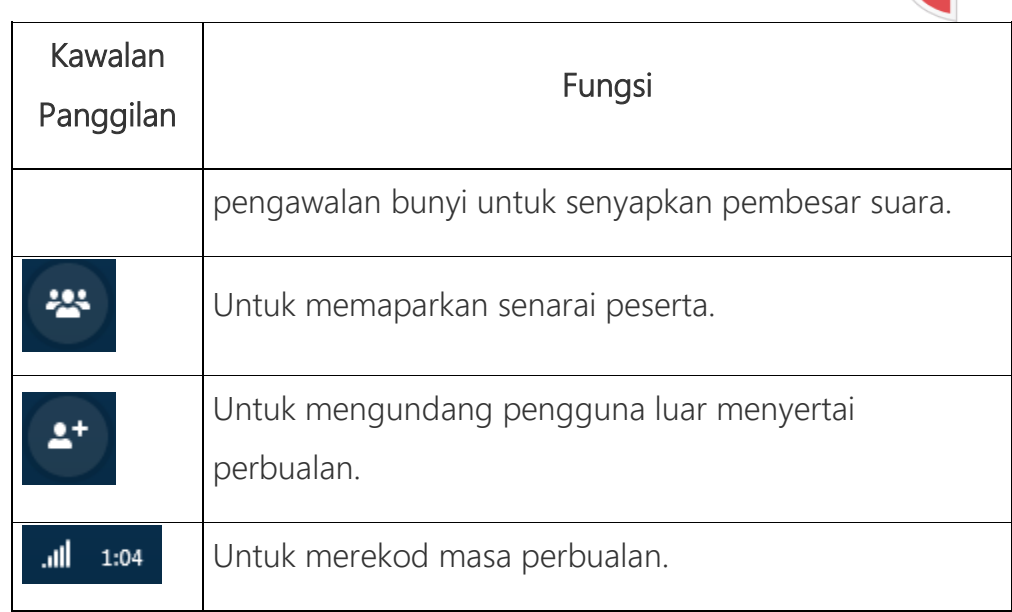

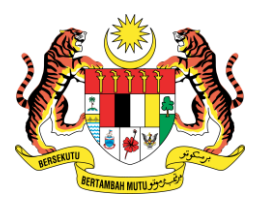

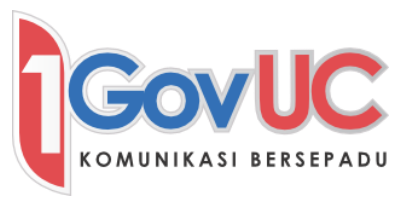

- <span id="page-42-0"></span>7. Membuat dan Menerima Panggilan Video
- <span id="page-42-1"></span>7.1 Membuat Panggilan Video
	- a. Alihkan kursor tetikus pada gambar kontak.

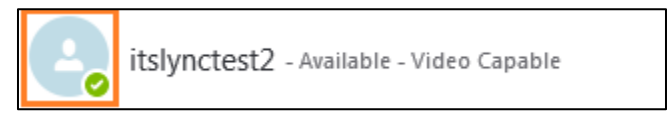

b. Anda akan dapat melihat 5 butang dipaparkan.

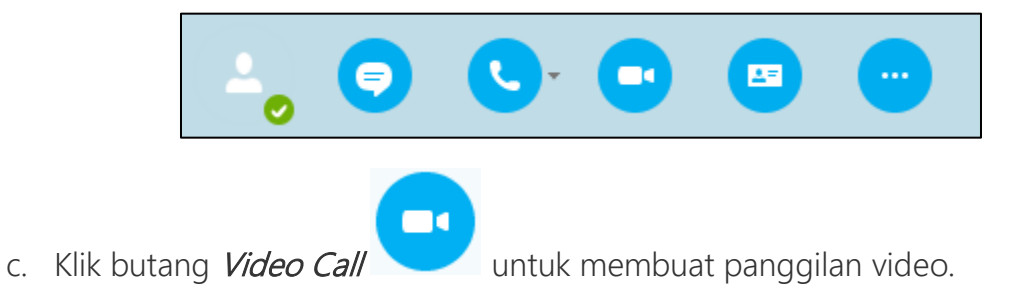

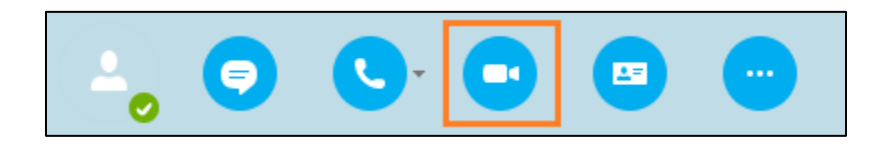

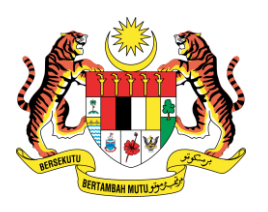

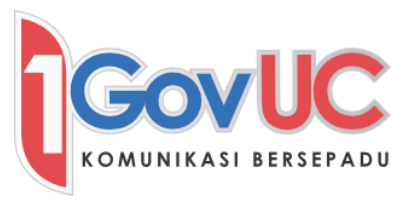

# <span id="page-43-0"></span>7.2 Menerima Panggilan Video

a. Apabila anda menerima panggilan video, call alert akan pada penjuru bahagian bawah kanan skrin komputer anda.

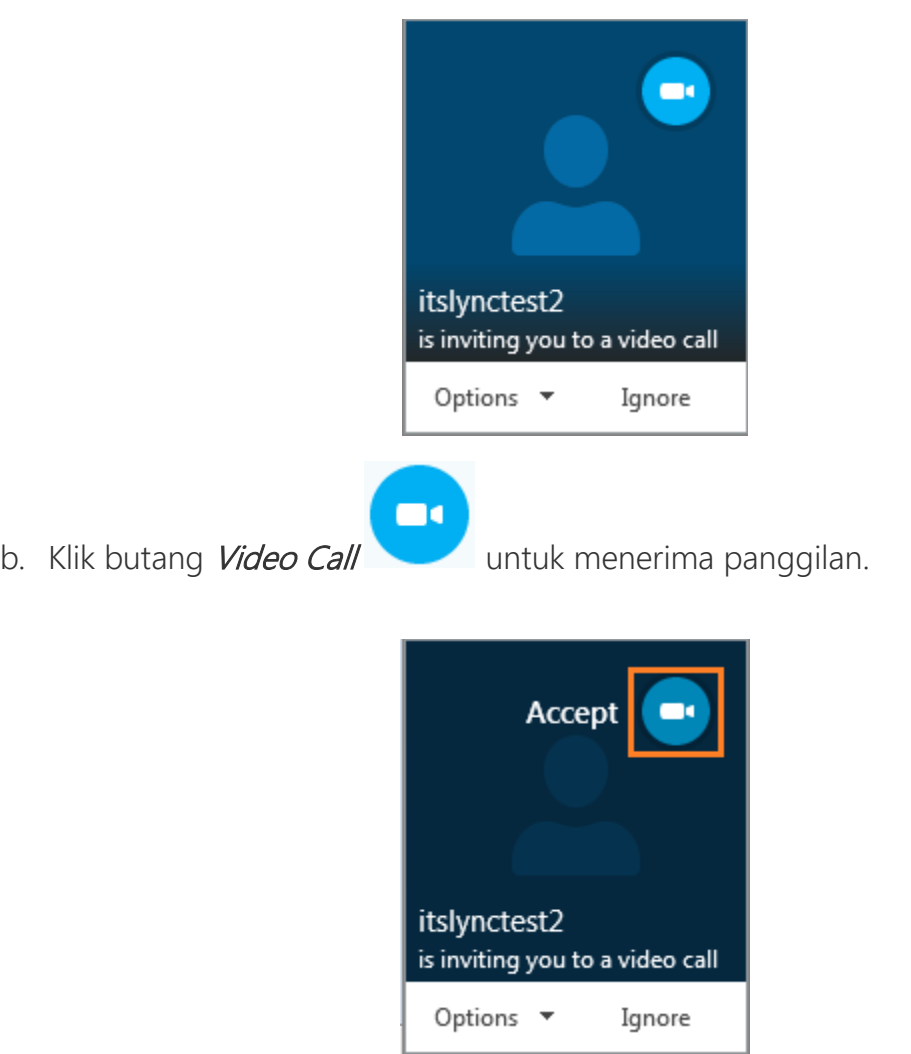

c. Apabila and menerima undangan panggilan video, tetingkap perbualan akan dibuka dan strim video pemanggil akan dipaparkan.

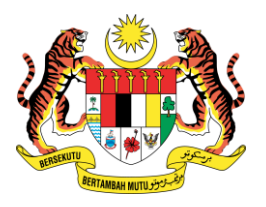

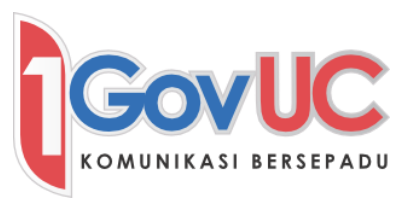

#### <span id="page-44-0"></span>8. Melihat dan Membentangkan Program

a. Di dalam Skype for Business, anda boleh berkongsi desktop, program atau fail PowerPoint dengan kontak yang lain.

#### <span id="page-44-1"></span>8.1 Berkongsi Desktop atau Program Anda

Nota: Semasa anda membuat pembentangan, status Skype for Business anda secara automatik akan diubah kepada *Busy*, dan kesemua pesanan ringkas dan panggilan akan disekat.

a. Di bawah tetingkap perbualan, tunjuk ke arah ikon Presentation (Monitor)

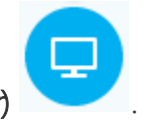

- b. Pada tab *Present*, sila buat salah satu daripada berikut:
- Untuk berkongsi maklumat di *desktop* anda, klik *Present Desktop...* dan pilih desktop yang ingin dikongsi, dan klik Present.

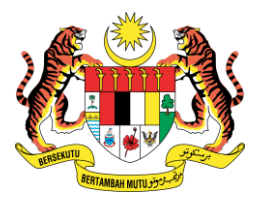

-

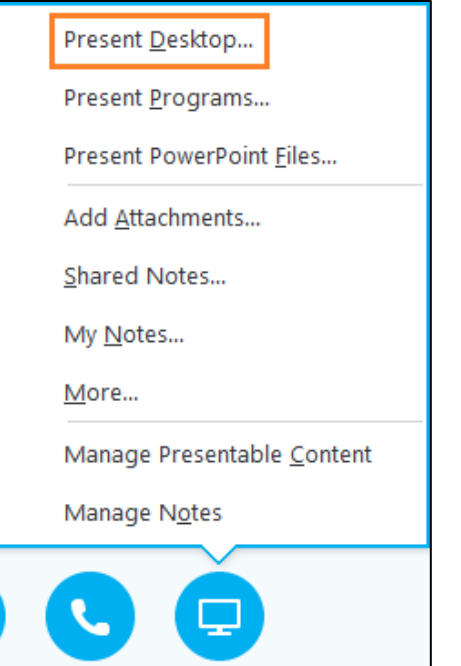

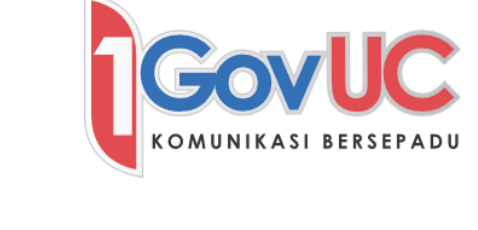

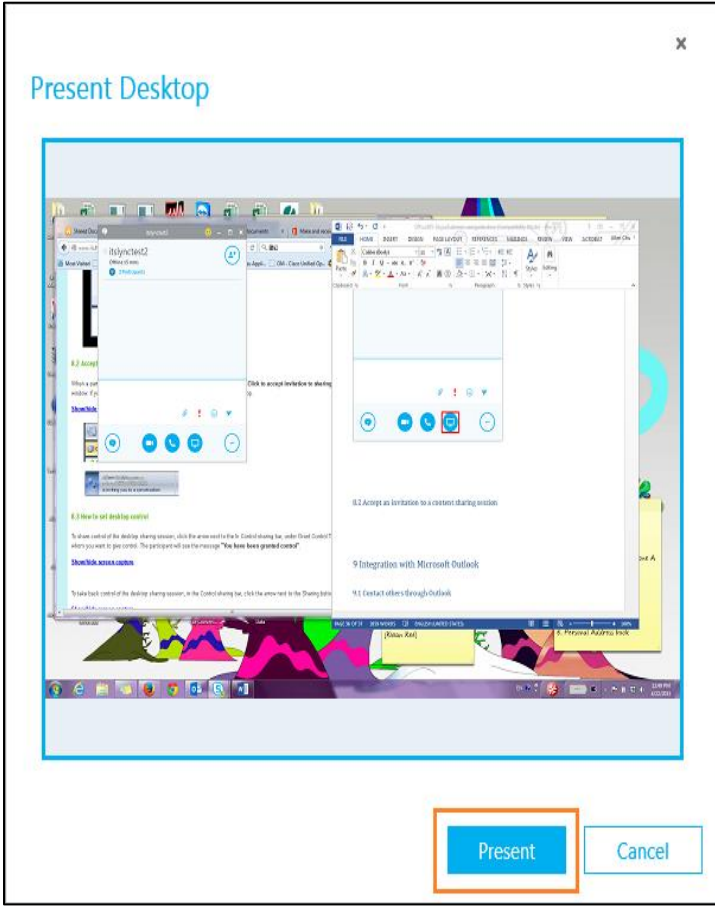

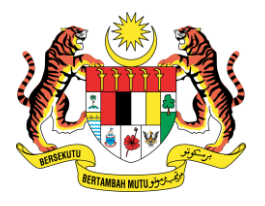

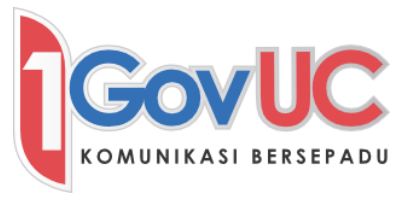

- Untuk berkongsi lebih dari satu program atau fail, klik *Present Programs...* dan pilih program yang spesifik atau fail yang ingin dikongsi, dan klik *Present*.

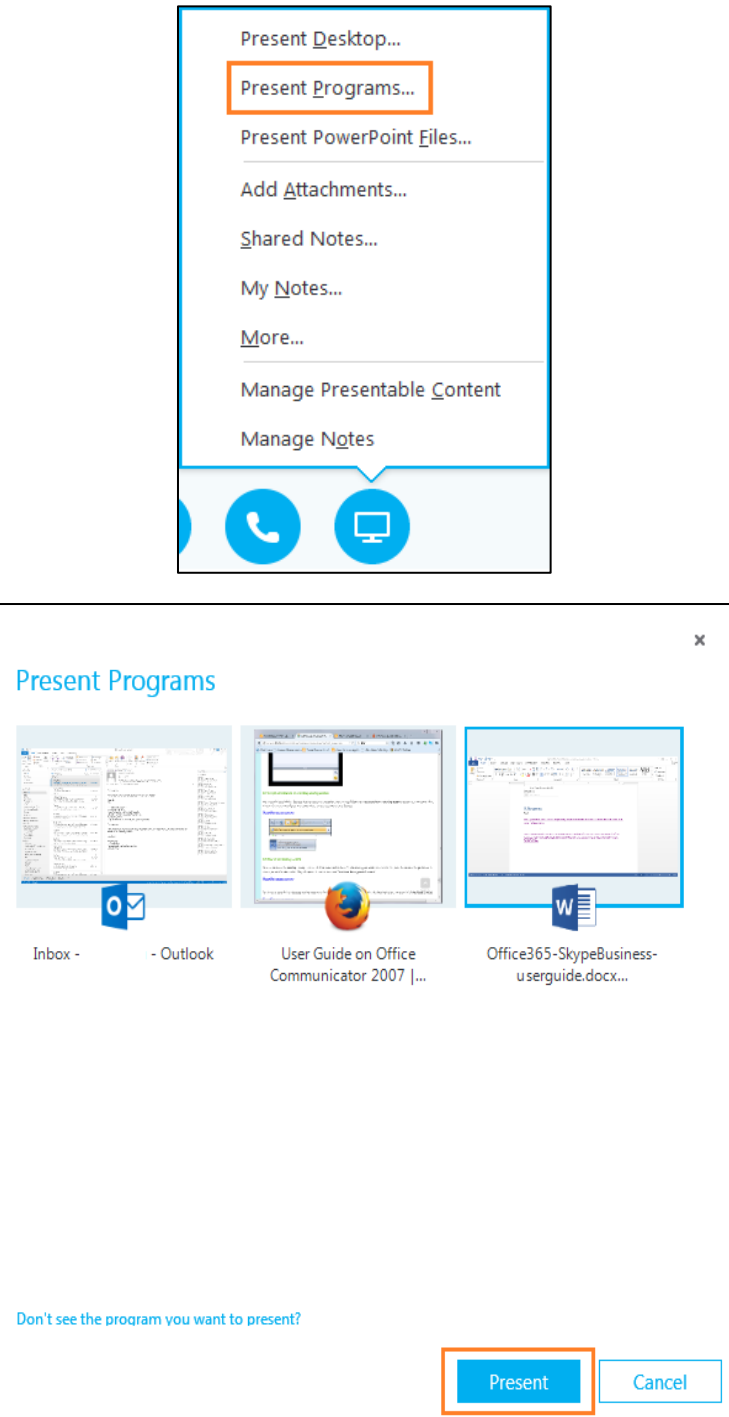

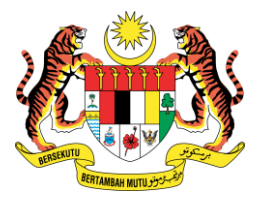

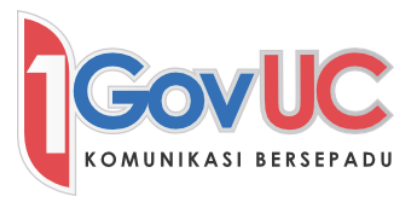

- c. Pada sharing toolbar yang berada di atas skrin, anda boleh:
- d. Klik Stop Presenting jika anda ingin berhenti berkongsi skrin anda.

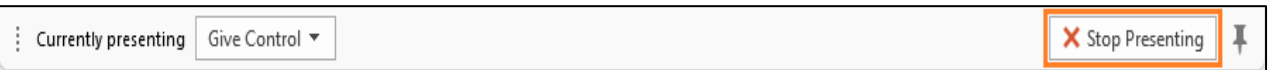

e. Klik Give Control untuk berkongsi desktop atau program anda dengan kontak yang lain.

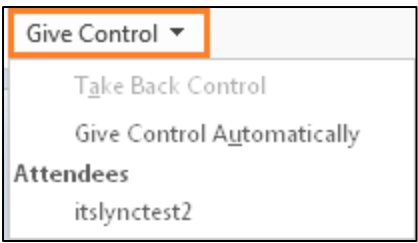

f. Klik *pin* untuk menyembunyikan *toolbar* dan mengadakan lebih ruang. Untuk mendapatkan kembali toolbar, alihkan kursor tetikus ke arah bahagian atas skrin.

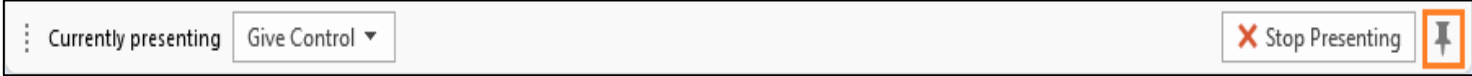

g. Apabila sharing toolbar dipaparkan, guna apa sahaja kawalan yang anda perlukan, atau klik *pin* tersebut sekali lagi untuk paparkan kembali toolbar tersebut.

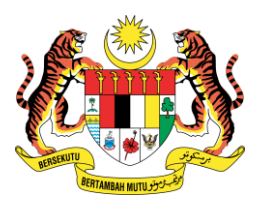

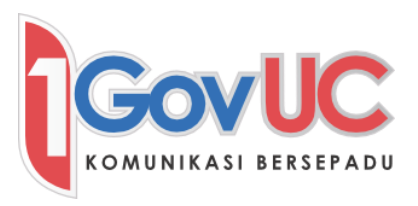

#### <span id="page-48-0"></span>8.2 Beri dan Ambil Alih Sesi Pengawalan

- a. Jika anda inginkan pengguna lain untuk mengubah atau membentangkan fail semasa sesi perkongsian, anda boleh berkongsi pengawalan kepada pengguna tersebut. Selepas itu, anda dan pengguna tersebut akan dapat mengawal sesi perkongsian dan anda juga boleh menarik kembali kawalan tersebut pada bilabila masa.
- b. Pada sharing toolbar, klik Give Control.

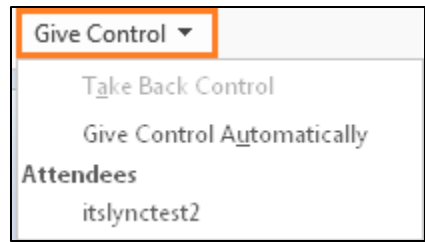

c. Pilih nama pengguna untuk berkongsi pengawalan.

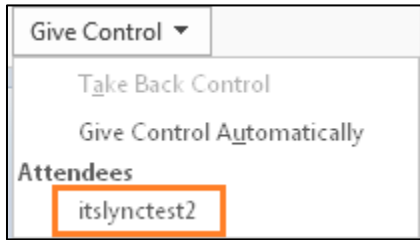

d. Skype for Business akan menghantar notifikasi supaya pengguna tersebut mengetahui anda sedang berkongsi pengawalan.

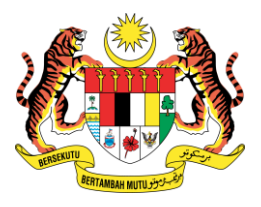

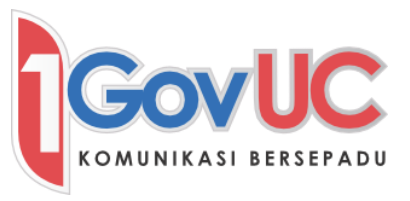

e. Untk menarik kawalan kembali, klik Give Control sekali lagi, dan kemudian klik Take Back Control.

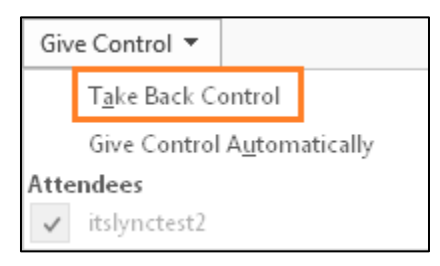

#### <span id="page-49-0"></span>8.3 Membentangkan Slaid PowerPoint

a. Pada bahagian bawah tetingkap perbualan, tuju ke arah ikon *Presentation* 

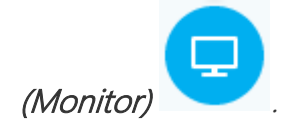

b. Klik Present PowerPoint Files...

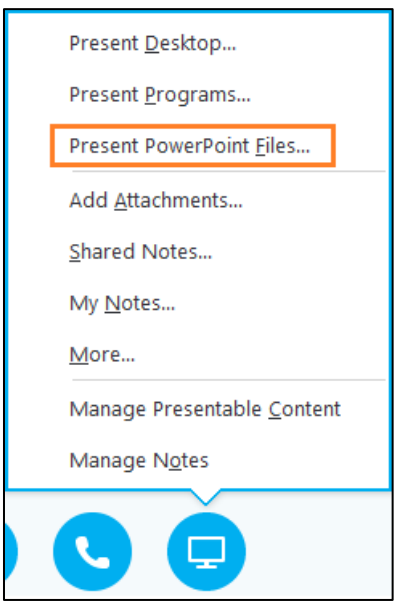

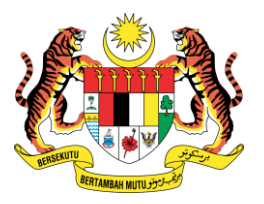

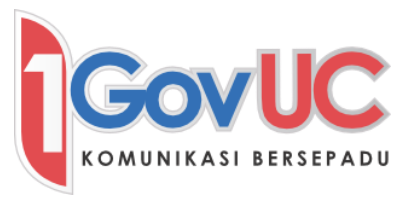

c. Pilih fail PowerPoint, dan klik butang Open.

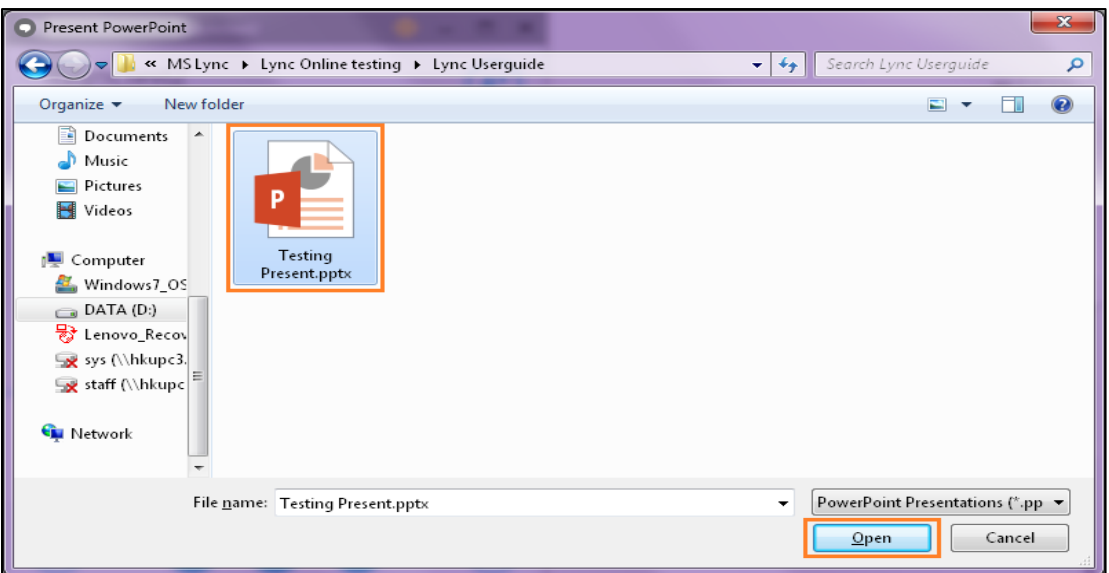

d. Tetingkap perbualan pembentangan akan memaparkan slaid pembentangan. Klik Presenting apabila telah selesai.

#### <span id="page-50-0"></span>8.4 Menerima Undangan untuk Sesi Perkongsian Maklumat

a. Untuk menerima undangan perkongsian maklumat, klik ikon *Presentation* 

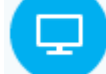

(Monitor) apabila notifikasi amaran dipaparkan di bahagian bawah sudut

kanan pada skrin komputer anda.

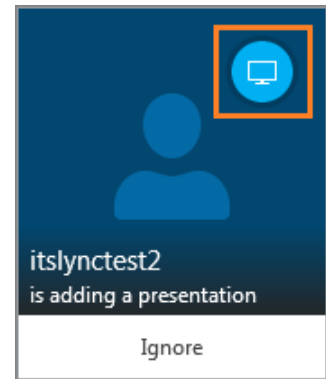

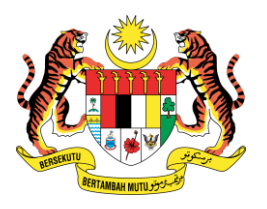

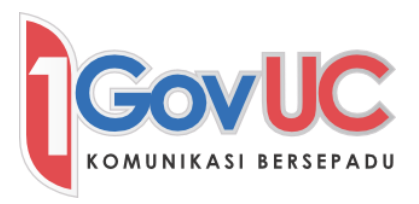

#### <span id="page-51-0"></span>9. Mesyuarat Skype

a. Mesyuarat *Skype* membenarkan ramai pengguna, termasuk pengguna luar, untuk bertemu pada waktu yang spesifik. Mesyuarat tersebut harus dijadualkan dahulu daripada Outlook bersama dengan Skype for Business Add-ons (dipasang bersama dengan *Skype for Business*). Undangan mesyuarat bersama dengan pautan URL mesyuarat akan dihantar kepada ahli mesyuarat. Ahli mesyuarat boleh menggunakan pautan URL tersebut untuk mengakses mesyuarat sama ada melalui Skype for Business (Pengguna 1GOVUC) atau aplikasi Skype Meeting.

#### <span id="page-51-1"></span>9.1 Penjadualan Mesyuarat Menggunakan Outlook

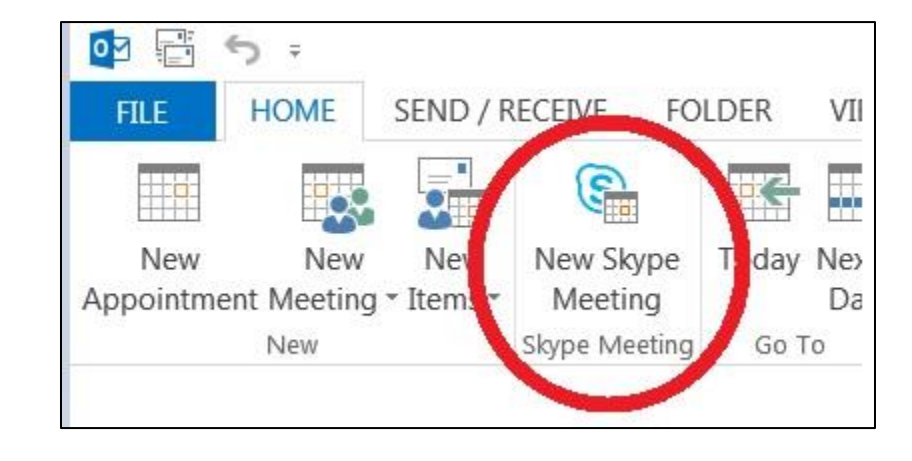

a. Di dalam Outlook -> Calendar, pilih 'New Skype Meeting'.

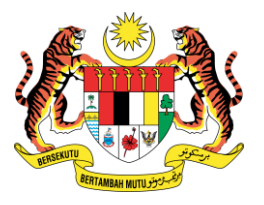

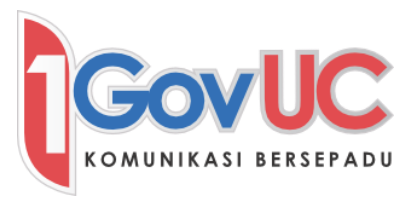

- b. Masukkan maklumat jadual mesyuarat.
- c. Masukkan alamat emel ahli mesyuarat di dalam kotak 'To'.
- d. Taipkan subjek mesyuarat, waktu mula dan tamat. Anda juga boleh mengubah kebenaran mesyuarat (jika perlu) dengan klik mesyuarat 'Meeting Options'.
	- e. Klik 'Send' untuk menjadual mesyuarat dan menghantar undangan mesyuarat kepada ahli mesyuarat.

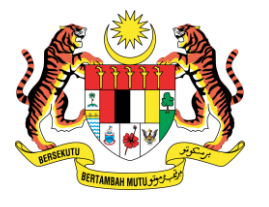

 $\begin{picture}(16,15) \put(0,0){\line(1,0){15}} \put(10,0){\line(1,0){15}} \put(10,0){\line(1,0){15}} \put(10,0){\line(1,0){15}} \put(10,0){\line(1,0){15}} \put(10,0){\line(1,0){15}} \put(10,0){\line(1,0){15}} \put(10,0){\line(1,0){15}} \put(10,0){\line(1,0){15}} \put(10,0){\line(1,0){15}} \put(10,0){\line(1,0){15}} \put(10,0){\line(1$ 

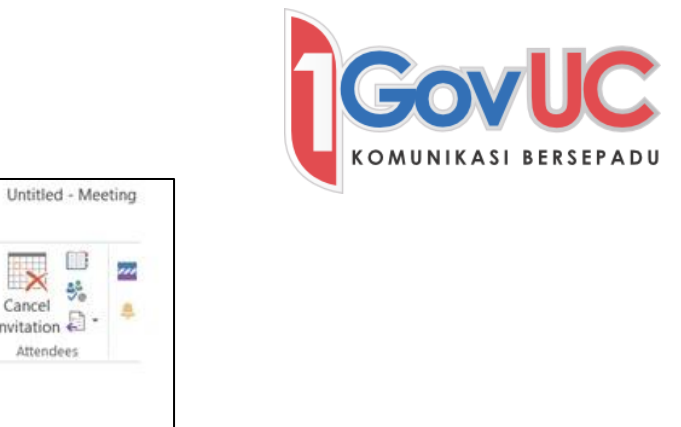

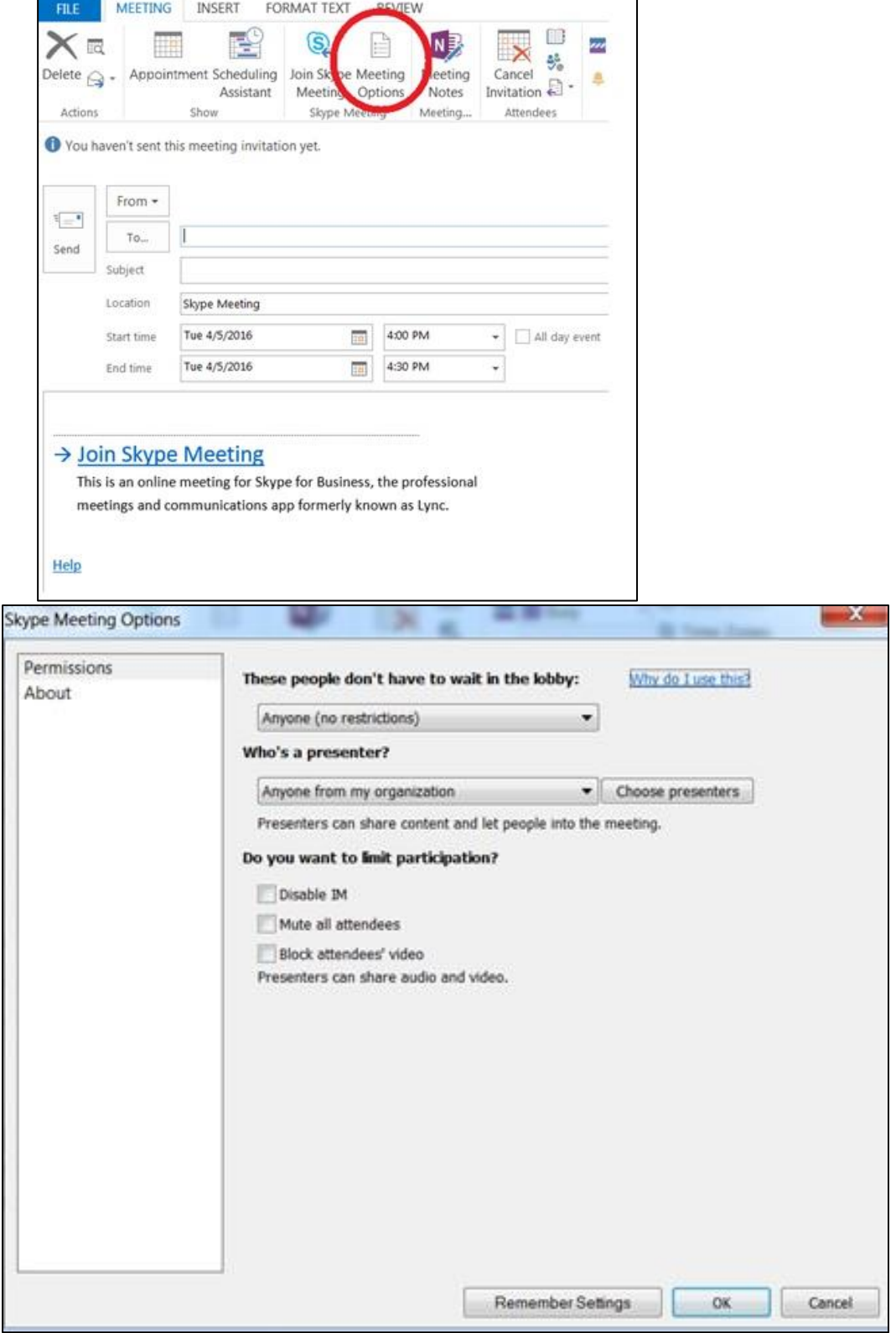

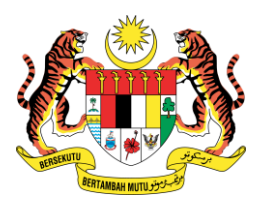

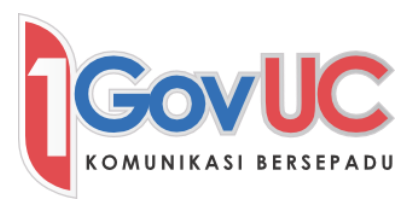

#### <span id="page-54-0"></span>9.2 Menyertai Mesyuarat

- a. Pengguna boleh menyertai mesyuarat pada masa yang ditetapkan dengan klik pautan URL di dalam undangan mesyuarat yang diterima. Untuk pengguna 1GOVUC, Skype for Business boleh digunakan. Untuk pengguna luar, aplikasi Skype for Business Web boleh digunakan.
- b. Klik pautan URL 'Join Skype Meeting' di dalam emel undangan.
- c. Jika Skype for Business sudah dipasang,mesyuarat tersebut secara automatik dibuka di Skype for Business.
- d. Untuk pengguna luar yang tiada Skype for Business, tetingkap pencarian akan dibuka dan pilihan sama ada ingin menyertai mesyuarat akan dipaparkan.

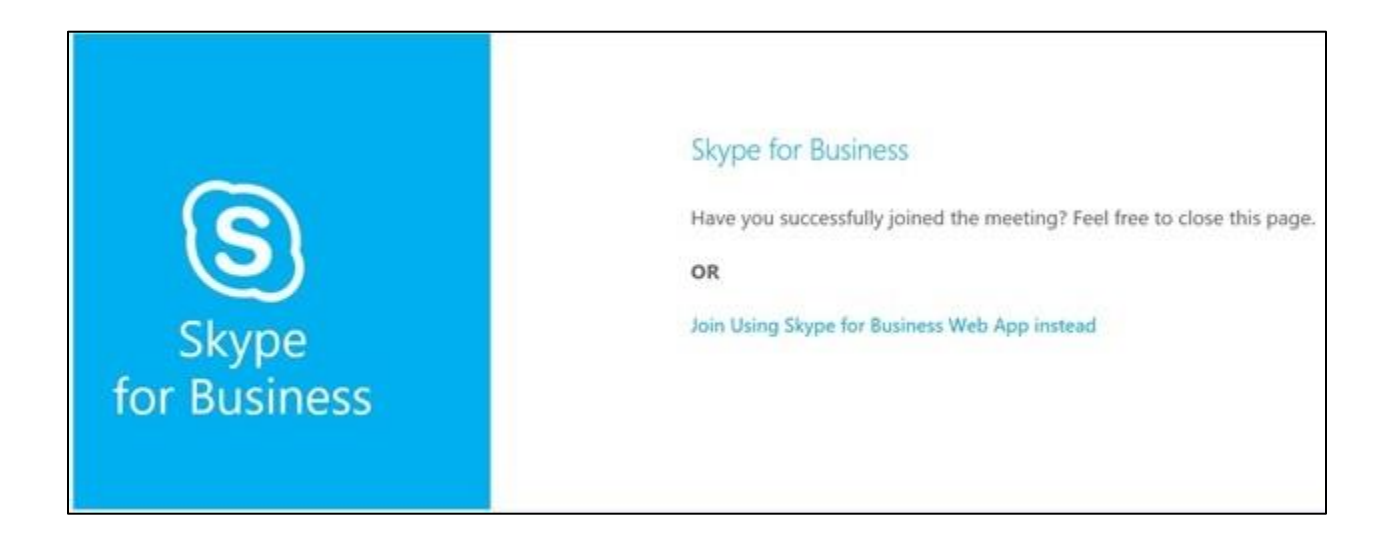

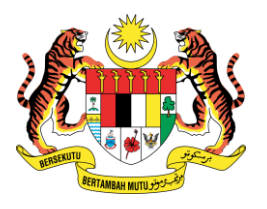

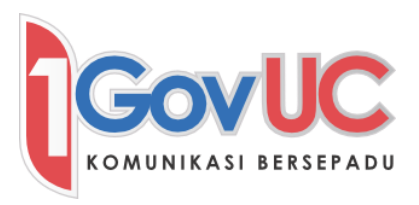

e. Pilih 'Join Using Skype for Business Web App instead'. Halaman yang berikut akan dipaparkan. Ikuti arahan untuk memuat turun dan memasang aplikasi Skype Meeting, kemudian sila klik 'Join the meeting'. Jika anda sudah mempunyai aplikasi Skype Meeting di dalam komputer anda, anda boleh klik 'Join the meeting' secara terus dan boleh melangkau pemasangan aplikasi.

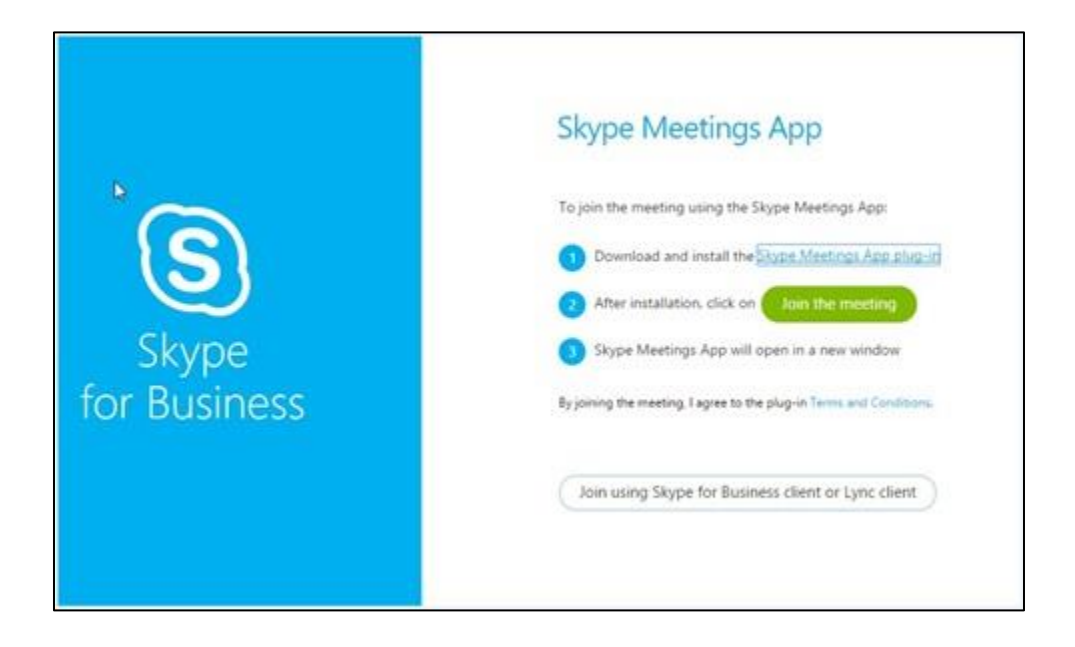

f. Taipkan nama anda di dalam kotak 'Guest, type your name below' dan klik 'Join the Meeting'.

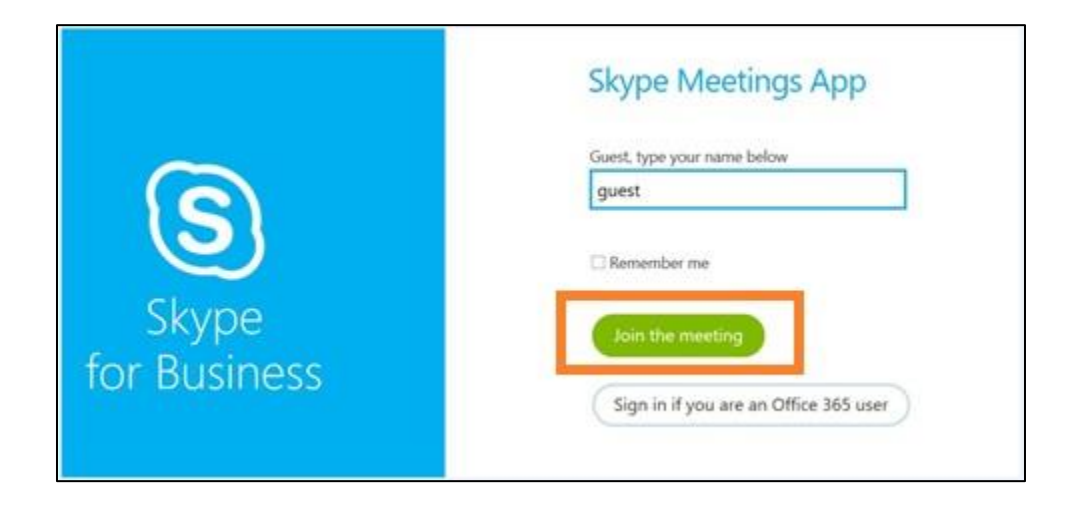

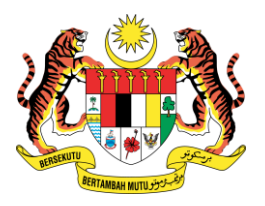

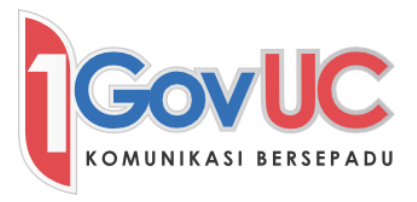

g. Tetingkap mesyuarat setelah berjaya menyertai mesyuarat.

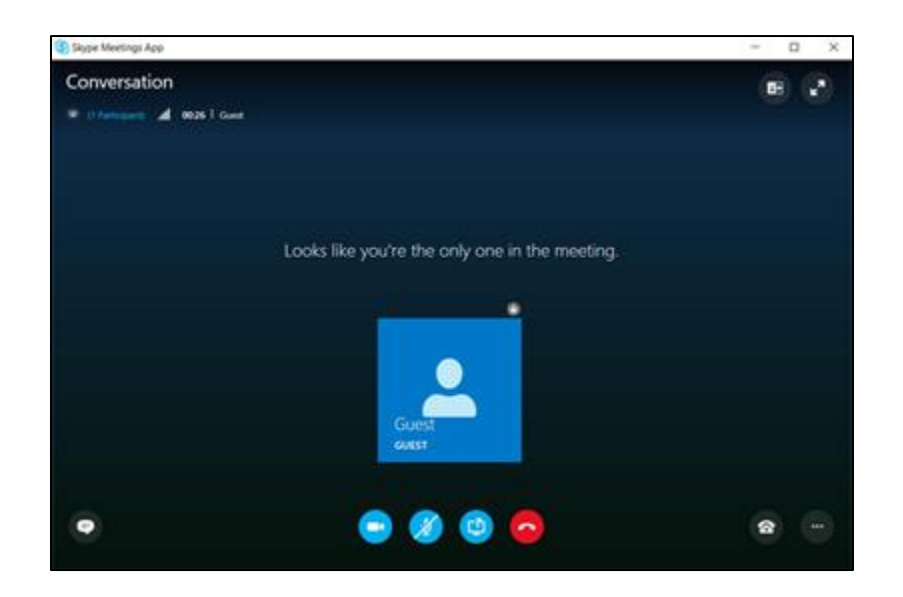

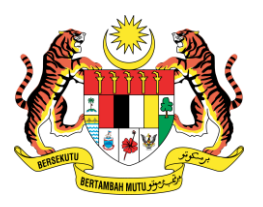

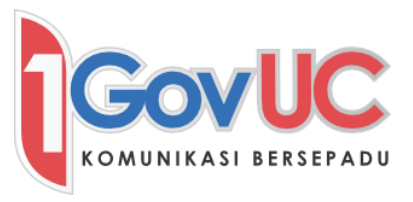

Untuk makluman lanjut dan khidmat sokongan untuk perkhidmatan Skype for Business, sila hubungi Pentadbir IT atau Pentadbir UC di agensi masing masing atau :

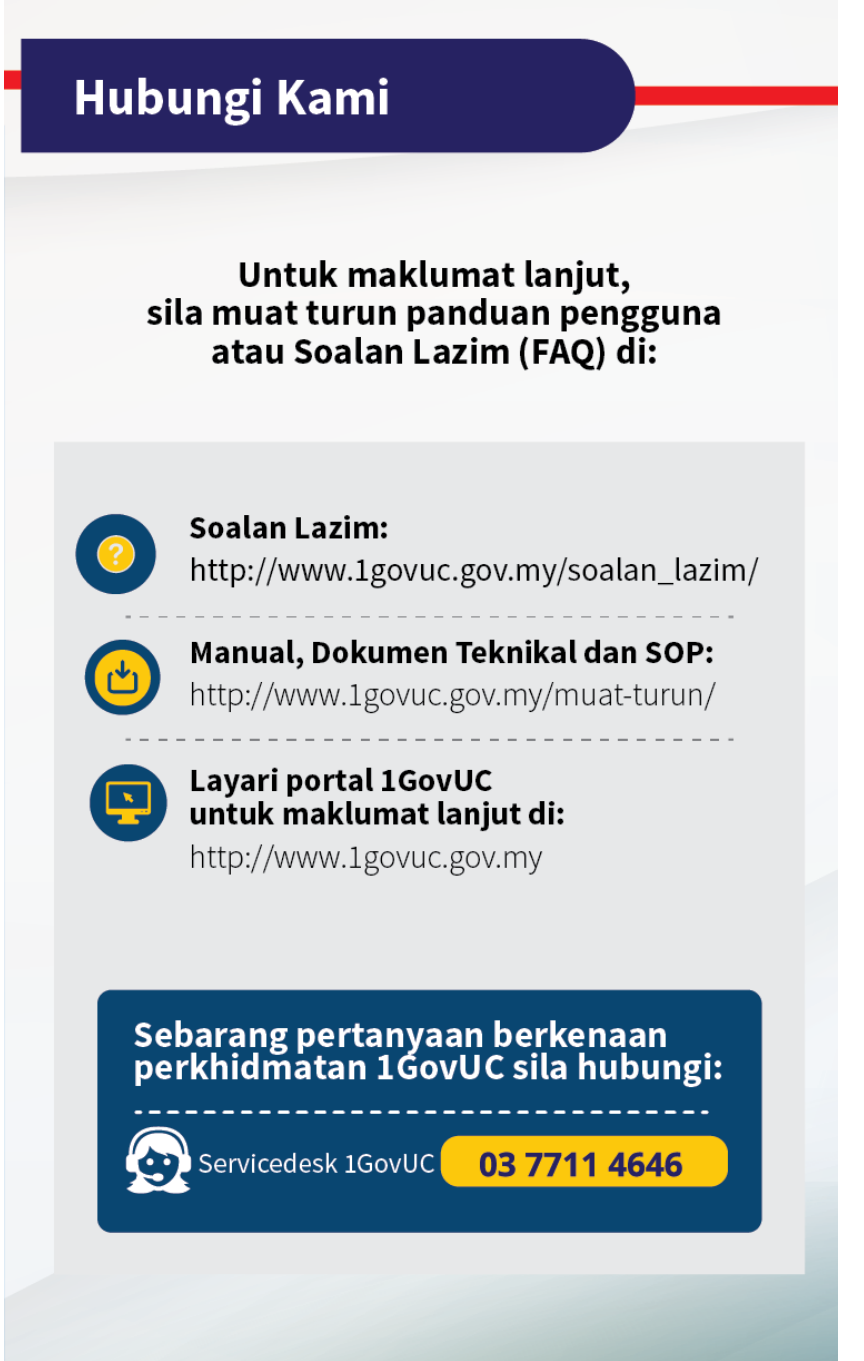